# **Portable Media Player MET401**

# **User's Manual**

Rev. 0.9 (Draft)

TOSHIBA CORPORATION Digital Media Network Company

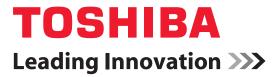

# Toshiba Portable Media Player gigabeat<sup>®</sup> T Series User's Guide

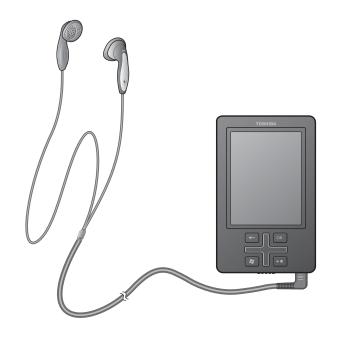

GMAD00139010 07/07

# Model: gigabeat® T Series

**AWARNING** Handling the cord on this product will expose you to lead, a chemical known to the State of California to cause birth defects or other reproductive harm. **Wash hands after handling**.

# FCC notice "Declaration of Conformity Information"

This equipment has been tested and found to comply with the limits for a Class B digital device, pursuant to Part 15 of the FCC rules. These limits are designed to provide reasonable protection against harmful interference in a residential installation. This equipment generates, uses and can radiate radio frequency energy and, if not installed and used in accordance with the instructions, it may cause harmful interference to radio communications. However, there is no guarantee that interference will not occur in a particular installation. If this equipment does cause harmful interference to radio or television reception, which can be determined by turning the equipment off and on, the user is encouraged to try to correct the interference by one or more of the following measures:

- Reorient or relocate the receiving antenna.
- Increase the separation between the equipment and receiver.
- Connect the equipment into an outlet on a circuit different from that to which the receiver is connected.
- Consult the dealer or an experienced radio/TV technician for help.

**AWARNING** Only peripherals complying with the FCC rules class B limits may be attached to this equipment. Operation with non-compliant peripherals or peripherals not recommended by TOSHIBA is likely to result in interference to radio and TV reception. Shielded cables must be used between the external devices and USB connector. Changes or modifications made to this equipment, not expressly approved by TOSHIBA or parties authorized by TOSHIBA could void the user's authority to operate the equipment.

#### FCC conditions

This device complies with Part 15 of the FCC Rules. Operation is subject to the following two conditions:

- 1 This device may not cause harmful interference.
- 2 This device must accept any interference received, including interference that may cause undesired operation.

#### **Contact Address:**

TOSHIBA America Information Systems, Inc.

9740 Irvine Boulevard

Irvine, California 92618-1697

(949) 583-3000

#### **Industry Canada Requirement**

This Class B digital apparatus complies with Canadian ICES-003. Cet appareil numèrique de la classe B est conforme à la norme NMB-003 du Canada.

### FCC Radiation Exposure Statement:

This transmitter complies with the FCC radiation exposure limits as set forth for the general population/uncontrolled environment. To comply, or maintain compliance, with the FCC RF exposure requirements, no change to the antenna or the device is permitted. Any changes to the antenna or the device could result in the device exceeding the RF exposure requirements and would void user authorization to operate the equipment. In addition, this transmitter must not be co-located or operating in conjunction with any other antenna or transmitter.

#### VCCI

This is a Class B product based on the standard of the Voluntary Control Council for Interference from Information Technology Equipment (VCCI). If this is used near a radio or television receiver in a domestic environment, it may cause radio interference. Install and use the equipment according to the instruction manual.

#### Safety Information

Important information you must know in order to use the gigabeat<sup>®</sup> correctly to prevent injury to yourself or others, or damage to property is provided in the Safety Instruction Guide located on the software and documentation CD shipped with your unit.

#### **Notice**

The information contained in this manual, including but not limited to any product specifications, is subject to change without notice.

TOSHIBA CORPORATION AND TOSHIBA AMERICA INFORMATION SYSTEMS, INC. (TOSHIBA) PROVIDES NO WARRANTY WITH REGARD TO THIS MANUAL OR ANY OTHER INFORMATION CONTAINED HEREIN AND HEREBY EXPRESSLY DISCLAIMS ANY IMPLIED WARRANTIES OF MERCHANTABILITY OR FITNESS FOR ANY PARTICULAR PURPOSE WITH REGARD TO ANY OF THE FOREGOING. TOSHIBA ASSUMES NO LIABILITY FOR ANY DAMAGES INCURRED DIRECTLY OR INDIRECTLY FROM ANY TECHNICAL OR TYPOGRAPHICAL ERRORS OR OMISSIONS CONTAINED HEREIN OR FOR DISCREPANCIES BETWEEN THE PRODUCT AND THE MANUAL. IN NO EVENT SHALL TOSHIBA BE LIABLE FOR ANY INCIDENTAL, CONSEQUENTIAL, SPECIAL, OR EXEMPLARY DAMAGES, WHETHER BASED ON TORT, CONTRACT OR OTHERWISE, ARISING OUT OF OR IN CONNECTION WITH THIS MANUAL OR ANY OTHER INFORMATION CONTAINED HEREIN OR THE USE THEREOF.

## Trademarks

- gigabeat is a registered trademark of TOSHIBA Corporation.
- Microsoft, Windows, Windows logo, Windows Vista, Windows Vista logo, Windows Media and Windows Media logo are registered trademarks or trademarks of Microsoft Corporation in the United States and other countries.
- Adobe, Adobe logo and Reader are trademarks or registered trademarks of Adobe Systems Incorporated in the United States and other countries.
- Macintosh is a registered trademark of Apple Computer, Inc.
- All other brand and product names are trademarks or registered trademarks of their respective companies.

### Copyrights

- The data you have recorded must be used for your own personal enjoyment. They are protected by the copyright laws and cannot be used for any other purpose without a prior permission from their copyright holders.
- The unauthorized recording, use, distribution, or revision of television programs, videotapes, audio cassettes and CDs,

# 4

DVDs and other materials, is prohibited under the Copyright Laws of the United States and other countries, and may subject you to civil and/or criminal liability.

- You must obtain any required permission from copyright owners to download or use copyrighted content. Toshiba cannot and does not grant such permission, nor does Toshiba authorize the use or reproduction of copyright material without the relevant permissions being obtained from copyright holders.
- This product incorporates copyright protection technology that is protected by method claims of certain U.S. patents and other intellectual property rights owned by Macrovision Corporation and other rights owners. Use of this copyright protection technology must be authorized by Macrovision Corporation, and is intended for home and other limited viewing uses only unless otherwise authorized by Macrovision Corporation. Reverse engineering or disassembly is prohibited.
- This computer program is protected by U.S. and international copyright laws. Contains security software licensed from RSA Data Security, Inc. Portions of this software are based in part on the work of the Independent JPEG Group.
- This guide is copyrighted by Toshiba America Information Systems, Inc. and/or Toshiba Corporation with all rights reserved. Under the copyright laws, this guide cannot be reproduced in any form without the prior written permission of Toshiba. No patent liability is assumed, however, with respect to the use of the information contained herein.
- ©2007 by Toshiba America Information Systems, Inc. and/or Toshiba Corporation All rights reserved.
- This product is protected under the laws and international treaties on copyrights.

#### About Data

TOSHIBA shall assume no responsibility for any damage or loss of audio data or other data due to a problem in the product or your computer.

## Electromagnetic Interference with Radio, TV, Etc.

This equipment is classified as a Class B information technology device conforming to the standards set forth by the Voluntary Control Council for Interference by Information Technology Equipment (VCCI). The equipment is designed for use in a home environment, but using it too close to a radio or television set, may result in poor reception. Handle the equipment correctly according to this owner's manual.

## About This Product

- This product incorporates a copyright protection technology protected by the U.S. patents and other intellectual properties owned by Macrovision Corporation and other rights holders. Use of this copyright protection technology requires an express permission from Macrovision Corporation. Without permission from Macrovision Corporation, the product can only be used to listen to or view audio and video data in a general home environment and other limited situations. Modification or disassembly of the product is strictly prohibited.
- This product is protected under the laws and international treaties on copyrights.

The product incorporates security software licensed from RSA Data Security, Inc. A part of this software uses technology provided by the Independent JPEG Group.

This product uses the Windows Media DRM10 technology and is protected by certain intellectual properties owned by Microsoft Corporation and multiple third parties. Use or distribution of any such technology for any purpose not associated with this product is strictly prohibited, unless a license is obtained from Microsoft, its subsidiary or a third party having the rights to the applicable technology.

| Introduction                                               | 12 |
|------------------------------------------------------------|----|
| Checking the supplied accessories                          | 12 |
| Safety icons                                               | 13 |
| Safety precautions                                         | 13 |
| Caring for your gigabeat <sup>®</sup>                      | 13 |
| Recommendation for deleting data before                    |    |
| disposal/transfer                                          | 14 |
| Built-in battery                                           | 14 |
| Chapter 1: Getting Started with Your gigabeat <sup>®</sup> | 15 |
| Computer system requirements1                              | 16 |
| Installing the software                                    | 16 |
| Charging the built-in battery                              | 17 |
| Charging the gigabeat <sup>®</sup>                         | 18 |
| Additional information                                     | 18 |
| Turning ON/OFF the power                                   | 19 |
| Connecting your computer and the gigabeat <sup>®</sup>     |    |
| Removing the gigabeat <sup>®</sup> from your compute       |    |
| Basic gigabeat <sup>®</sup> operations                     |    |
| Names and functions of gigabeat <sup>®</sup> buttons       | 23 |

| Chapter Q. Music and Vour sizeheat®             | 07 |
|-------------------------------------------------|----|
| Chapter 2: Music and Your gigabeat <sup>®</sup> |    |
| Preparing music data                            | 27 |
| Loading songs from a music CD to your           |    |
| computer                                        |    |
| Transferring audio files on your computer       |    |
| to the gigabeat <sup>®</sup>                    | 29 |
| Synchronization settings (Windows Media         |    |
| Player 11)                                      |    |
| Transferring an album jacket photo              |    |
| Listening to music                              |    |
| Listening to selected music                     |    |
| Playback screens                                |    |
| Elapsed time or remaining time                  |    |
| Playback-screen selection screen                |    |
| Track list screen                               |    |
| Music setting screen                            |    |
| Functions available during playback             |    |
| Adjusting the volume                            |    |
| Pausing                                         |    |
| Returning to the beginning of a song or sk      |    |
| to the previous or next song                    |    |
| Fast rewinding/forwarding                       |    |
| Displaying the start screen                     |    |
| Listening repeatedly/changing the play sequen   |    |
| Listening repeatedly                            |    |
| Changing the play sequence                      |    |
| Changing the sound quality                      |    |
| Changing the equalizer                          |    |
| Setting/changing the harmonics function         |    |
| Listening to music using a playlist             |    |
| Creating a quicklist                            |    |
| Deleting data from a quicklist                  |    |
| Playing a playlist                              |    |
| Managing music data                             |    |
| Rating music data                               | 52 |

| Deleting music data                              | 53 |
|--------------------------------------------------|----|
| Chapter 3: Photos and your gigabeat <sup>®</sup> | 54 |
| Transferring photos to the gigabeat <sup>®</sup> |    |
| Retrieving photo data from a digital camera      |    |
| Deleting photo data                              |    |
| Reserving a storage space                        | 61 |
| Viewing photos                                   |    |
| Viewing photos by folder                         |    |
| Viewing photos by date                           |    |
| Changing photos                                  |    |
| Zooming in                                       |    |
| Changing the orientation                         | 67 |
| Showing photo information and music              | 00 |
| information                                      |    |
| Viewing a slide show                             |    |
| Playing a slide show                             |    |
| Stopping the slide show                          |    |
| Changing the slide show interval                 |    |
| Play a random slide show                         |    |
| Deleting photos                                  | /3 |
| Chapter 4: Video and your gigabeat <sup>®</sup>  | 74 |
| Transferring video data                          | 74 |
| Viewing video                                    |    |
| Playing selected video data                      | 78 |
| Functions available during playback              |    |
| Adjusting the volume                             |    |
| Pausing                                          | 79 |
| Resuming the playback/playing from the           |    |
| beginning                                        |    |
| Fast rewinding/forwarding                        |    |
| Displaying the start screen                      |    |
| Changing the orientation                         |    |
| Deleting video data                              | 82 |

9

| Chapter 5: | TV and your gigabeat <sup>®</sup>                 | 1 |
|------------|---------------------------------------------------|---|
| •          | Preparing TV program data84                       | 1 |
|            | Transferring recorded TV programs84               |   |
|            | Viewing recorded TV programs85                    |   |
|            | Playing a selected TV program85                   |   |
|            | Functions available during playback86             |   |
| Chapter 6: | Podcasts and your gigabeat <sup>®</sup> 87        | 7 |
|            | About the Wireless LAN function87                 | 7 |
|            | Notes on security when Wireless LAN               |   |
|            | products are used87                               |   |
|            | Setting up a Wireless LAN connection88            |   |
|            | Connection example89                              | ) |
|            | Preparation89                                     |   |
|            | How to enter from the keyboard screen91           |   |
|            | Deleting a registered access point91              |   |
|            | Modifying a registered access point92             |   |
|            | Keeping the Wireless LAN power always on92        |   |
|            | Registering a podcast site93                      |   |
|            | Deleting a registered podcast site93              |   |
|            | Downloading podcast content94                     |   |
|            | Updating the content list of a podcast site95     |   |
|            | Playing podcast content95                         |   |
| Chapter 7: | gigabeat <sup>®</sup> Settings                    |   |
|            | Changing the gigabeat <sup>®</sup> display96      |   |
|            | Setting the backlight off time96                  |   |
|            | Changing the screen brightness                    |   |
|            | Adding effects100                                 |   |
|            | Setting a language/region101                      |   |
|            | Changing the operation settings104                |   |
|            | Using sound effects104                            | ł |
|            | Changing the scroll speed105                      |   |
|            | Initializing the settings106                      |   |
|            | Checking the gigabeat <sup>®</sup> information107 |   |
|            | Menu list109                                      | J |

| Chapter 8: If you have problems          | 113 |
|------------------------------------------|-----|
| Error messages                           | 113 |
| Troubleshooting                          | 114 |
| Resetting the gigabeat <sup>®</sup>      | 115 |
| Frequently asked questions               | 116 |
| Contacting Toshiba                       | 116 |
| Appendix A: Specifications               | 117 |
| Combinations of sampling frequencies and |     |
| bit rates                                | 119 |
| Glossary                                 | 121 |
| Index                                    | 123 |

11

# Introduction

Welcome to the world of portable entertainment. With your Toshiba gigabeat<sup>®</sup> portable media player, your entertainment can accompany you wherever you go.

This product is protected by certain intellectual property rights of Microsoft Corporation. Use or distribution of such technology outside of this product is prohibited without a license from Microsoft<sup>®</sup> or an authorized Microsoft<sup>®</sup> subsidiary.

# **Checking the supplied accessories**

The gigabeat® comes with the following additional items. If any items are missing or damaged, please contact your dealer immediately.

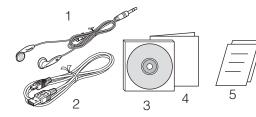

<sup>(</sup>Sample Illustration)

- 1. Earbuds
- 2. USB cable
- 3. Software and Documentation
- CD-ROM
- 4. Quick Start Guide
- 5. Legal Information

## **Safety icons**

This manual contains safety instructions that must be observed in order to avoid potential hazards that could result in personal injuries, damage to your equipment, or loss of data. These safety cautions have been classified according to the seriousness of the risk, and the icons highlight these instructions as follows:

| AWARNING  | Indicates a potentially hazardous situation which, if not avoided, could result in death or serious injury. |
|-----------|----------------------------------------------------------------------------------------------------|
| A CAUTION | Indicates a potentially hazardous situation which, if not avoided, may result in minor or moderate injury.  |
| CAUTION   | Indicates a potentially hazardous situation which, if not avoided, may result in property damage.           |
| NOTE      | Provides important information.                                                                             |

## Safety precautions

Important information you must know in order to use the gigabeat<sup>®</sup> correctly to prevent injury to yourself, injury to others, or damage to property is provided in the Safety Instruction Guide located on the software and documentation CD shipped with your unit.

#### Caring for your gigabeat<sup>®</sup>

To clean the exterior, wipe it gently with a soft cloth.

- Never use benzine, thinner and other organic solvents or petroleum products, as they may cause discoloration of the product surface.
- If oil or an oil-based substance gets on the product, use a diluted, weak neutral detergent solution and a soft cloth. Place the cloth in the diluted solution, wring the cloth well, then soak the cloth in warm water and wring it well again. Use the cloth to wipe the soiled area thoroughly. Depending on the substance, some surface discoloration may still occur even when these instruction are followed.
- Be particularly careful when cleaning the gigabeat<sup>®</sup> screen.

### **14** Introduction Safety precautions

- The Toshiba gigabeat<sup>®</sup> T Series User's Guide (in PDF format) can also be downloaded from the Toshiba website at <u>www.gigabeatsupport.toshiba.com</u>. If you are unable to download the User's Guide, call 1-877-250-8595 or 1-949-583-3212 for assistance.
- This website also contains any upgrades of the application software which may become available to enhance use after the product has been shipped as well as information on purchasing gigabeat<sup>®</sup> accessories.

#### Recommendation for deleting data before disposal/transfer

This gigabeat<sup>®</sup> contains built-in flash memory. When disposing of or reselling your gigabeat<sup>®</sup>, please delete all of the data on the flash memory. Otherwise, personal or private information on the hard disk may be viewed by a third party. For details on how to delete the data using the Format function, see PAGE ADD REFERENCE.

#### **Built-in battery**

- The built-in battery will gradually discharge, even when your gigabeat<sup>®</sup> is not being used. If the gigabeat<sup>®</sup> is not used for a prolonged period, the built-in battery may discharge completely. If this should happen, charge the built-in battery before using the gigabeat<sup>®</sup>.
- The recharging time will vary depending on the condition of the built-in battery, ambient temperature, and so on.
- Using the gigabeat<sup>®</sup> at low temperatures will shorten the continuous playback time.
- The built-in battery is a consumable part. Repeated use will gradually decrease the operating time. If the built-in battery is consumed quickly after a full charge, the built-in battery may have failed. Contact the gigabeat<sup>®</sup> Web site at www.gigabeatsupport.toshiba.com for built-in battery replacement information.
- **NOTE** TOSHIBA shall not be liable whatsoever for any corruption or loss of stored data due to the complete discharge of the built-in battery

# **Chapter 1** Getting Started with Your gigabeat<sup>®</sup>

Your gigabeat<sup>®</sup> will allow you to listen to music, watch videos, download podcasts and transfer other audio and video content. This chapter summarizes how to get you started using your gigabeat<sup>®</sup>. The gigabeat<sup>®</sup> and it's components are illustrated below.

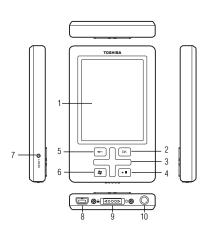

- 1 Display screen (color LCD)
- 2 Enter button
- 3 Up/Down/Left/Right buttons
- 4 Play/Pause button
- 5 Back button
- 6 Start button
- 7 Reset switch
- 8 USB 2.0 connector Plug the USB cable here to connect to a computer.
- 9 Power/Lock switch Slide the switch to the ON/unlocked position to turn on the power.
  When the switch is in the OFF/locked position, all operation buttons are disabled. As a result, unwanted operation can be prevented.
- 10 Headphone jack  $(\bigcirc)$

### Computer system requirements<sup>1</sup>

You need a computer system that meets the hardware and software requirements listed below.

| Operating system   | Microsoft <sup>®</sup> Windows Vista <sup>®</sup> , XP Home Edition, XP Professional or XP Media Center Edition (Microsoft <sup>®</sup> Windows <sup>®</sup> XP: Service Pack 2 is recommended.) |
|--------------------|----------------------------------------------------------------------------------------------------|
| CPU                | Windows Vista®: 800 MHz or more (1.5 GHz or more is recommended.)                                                                                                    |
|                    | Windows <sup>®</sup> XP: 300 MHz or more (1.5 GHz or more is recommended.)                                                                                                    |
| RAM                | Windows Vista®: 512 MB or more (1 GB or more is recommended.)                                                                                                    |
|                    | Windows® XP: 128 MB or more (512 MB or more is recommended.)                                                                                                    |
| Hard disk<br>space | 200 MB or more                                                                                                    |
| Interface          | USB port (USB $2.0/1.1$ ) <sup>2</sup>                                                                                                    |
| CD-ROM<br>drive    | Required for software installation                                                                                                    |
| Software           | Windows Media <sup>®</sup> Player 11 or Windows Media <sup>®</sup> Player 10                                                                                                    |

- 1. The gigabeat<sup>®</sup> may not operate on all computers. The gigabeat<sup>®</sup> does not support Macintosh<sup>®</sup> systems.
- 2. To operate the gigabeat<sup>®</sup> in the USB 2.0 mode, a USB 2.0 interface must be pre-installed on the computer. The gigabeat<sup>®</sup> functions as a USB 1.1 device when connected to a USB 1.1 interface.

#### Installing the software

You need Windows Media<sup>®</sup> Player 11 or 10 to connect your gigabeat<sup>®</sup> to your computer to charge the gigabeat<sup>®</sup>, transfer music, or transfer video and image data from your computer to the gigabeat<sup>®</sup>.

If Windows Media<sup>®</sup> Player 11 is not yet installed on your computer, please install it from the CD-ROM that came with your gigabeat<sup>®</sup>.

Please note that a computer pre-installed with Windows Vista<sup>®</sup> software includes Windows Media<sup>®</sup> Player 11.

If your computer is using Windows Media<sup>®</sup> Player 10, a patch program must be installed. You need to install Windows Media<sup>®</sup> Player 10 from the CD-ROM again even if it is already installed. This way, the necessary correction program will also be installed.

| NOTE        | *                                                                  | So that your gigabeat <sup>®</sup> can communicate with your computer properly, be sure to install Windows Media <sup>®</sup> Player 11 or 10 on your computer before connecting the gigabeat <sup>®</sup> to your computer.                                                                                                    |
|-------------|--------------------------------------------------------------------|----------------------------------------------------------------------------------------------------|
|             | *                                                                  | To check if a newer bug-fixed module is available, it is recommended that you run Windows Update on your computer after installing the software.                                                                                                    |
| 1           | Insert the                                                         | e CD-ROM that came with your gigabeat <sup>®</sup> into your er.                                                                                                    |
|             | installat<br>menu is                                               | -ROM will be automatically recognized and the<br>ion menu for application software will appear. If this<br>not displayed, double-click <b>Lancher.exe</b> on the CD-<br>sing Explorer.                                                                                                    |
| 2           | Click th                                                           | e Install Windows Media Player 10/11 button.                                                                                                    |
| 3           | Follow                                                             | the on-screen instructions.                                                                                                    |
|             | Player 1<br>your con<br>later, or<br>Media <sup>®</sup><br>Service | ing on the OS of your computer, Windows Media <sup>®</sup><br>1 or Windows Media <sup>®</sup> Player 10 will be installed. (If<br>mputer is installed with Windows XP Service Pack 2 or<br>Media Center Edition 2005 Rollup 2 or later, Windows<br>Player 11 will be installed. If your Windows XP<br>Pack or Media Center is an earlier version, Windows<br>Player 10 will be installed.) |
|             | To close                                                           | e the installation menu, click the Close button.                                                                                                    |
| Charging th |                                                                    | -                                                                                                    |
| Cor         | nnect you                                                          | r gigabeat <sup>®</sup> to your computer via the supplied USB                                                                                                    |

cable, and the gigabeat<sup>®</sup> built-in battery will automatically begin to charge.

Charge the built-in battery sufficiently before using your gigabeat® for the first time after the purchase, or when the gigabeat® is used after a long period of non-operation.

Charging times vary depending on factors such as status of the internal battery, ambient temperature, and performance of your computer's USB bus power supply.

Be sure to install Windows Media® Player 11 or 10 on your NOTE computer first, or your gigabeat® will not be able to communicate with your computer properly.

## Charging the gigabeat®

- Connect the gigabeat<sup>®</sup> to your computer using the provided USB cable.
- Make sure your computer is connected to the AC adaptor.
- Turn on your computer.
- Even if the gigabeat<sup>®</sup> power is not turned on, it will power up automatically and the built-in battery will start to charge.
- When Windows Media<sup>®</sup> Player is open on your computer, the message "The gigabeat is now connected" may appear on the gigabeat<sup>®</sup> screen depending on the condition of your computer. In this case, refer to "Connecting your computer and the gigabeat<sup>®</sup>" on page 20.
- The battery icon in the bottom right-hand corner of the screen will change to indicate that the built-in battery is now charging.

| Battery icon | Condition of built-in battery |
|--------------|-------------------------------|
|              | Charging                      |
|              | Recharge complete             |

#### **Additional information**

- If the gigabeat<sup>®</sup> is operating, the power remaining in the builtin battery may still drop even while it is charged via USB connection.
- The built-in battery may not be charged via USB connection on certain computer models with a USB bus power-supply function that does not support this charge mode.
- If the gigabeat<sup>®</sup> is USB-connected to a computer that does not support USB charge, the gigabeat<sup>®</sup> may be disconnected immediately and the USB function of your computer may be temporarily disabled. If this happens, remove the gigabeat<sup>®</sup> and restart your computer.
- Proper operation is not guaranteed when the gigabeat<sup>®</sup> is connected to a computer using a USB hub.
- You can also charge the gigabeat<sup>®</sup> using a dedicated USB AC adapter (model: MEPUAA10) which is sold separately.

- To charge the gigabeat<sup>®</sup> using a commercially available general-purpose USB AC adapter, make sure the adapter has a supply voltage rating of 5 V and bears a PSE mark. Note, however, that proper operation is not guaranteed.
- Charge the battery within the operating temperature range (5° C to 35° C). It may not be charged at temperatures above or below the specified range.
- Charge may be stopped temporarily to limit the rise of gigabeat<sup>®</sup> temperature. If you encounter this situation, wait for a while. Charge will resume automatically once the gigabeat<sup>®</sup> temperature drops to a safe level.
- The remaining battery power can be checked with the battery icon on the screen.
- If the following message appears while you are using the gigabeat<sup>®</sup>, take action to charge the battery sufficiently.

"The remaining battery power is low. The gigabeat<sup>®</sup> will be out of power soon."

If the remaining battery power has reached zero and the gigabeat<sup>®</sup> has turned off as a result, charge the battery sufficiently before using the gigabeat<sup>®</sup> again. If the battery is not sufficiently charged, the power may not turn on.

#### **Turning ON/OFF the power**

1 To turn ON the gigabeat<sup>®</sup> power, slide the power switch to the ON/OFF position and release the switch.

To turn off the power, slide the power switch to the ON/OFF position again and release the switch.

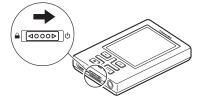

(Sample Illustration) Turning the power ON or OFF

20 Getting Started with Your gigabeat® Installing the software

| NOTE | * | The backlight of the screen will turn off if the gigabeat <sup>®</sup> has not<br>been operated for a specified time, except when video data is<br>playing, photo data is being displayed in a slide show, or a<br>USB connection is active. Otherwise, if the gigabeat <sup>®</sup> has not<br>been operated for a specified time, the power will turn OFF<br>approximately 10 minutes after the last operation. Although<br>the backlight is turned off, the power does not turn off<br>automatically while music is playing. |
|------|---|----------------------------------------------------------------------------------------------------|
|      |   |                                                                                                    |

See Also: "Setting the backlight off time " on page 96.

If any button on the gigabeat<sup>®</sup> is pressed while the backlight of the screen is turned off, the screen will turn on and the gigabeat<sup>®</sup> will accept the applicable operation command.

## Connecting your computer and the gigabeat®

Connect your computer and the gigabeat<sup>®</sup> via USB to transfer audio data, to the gigabeat<sup>®</sup>.

- **1** Start your computer.
- 2 Connect your computer and the gigabeat<sup>®</sup> using the provided USB cable.

Connect to the USB port of your computer.

Even if the gigabeat<sup>®</sup> power is not yet turned on, the gigabeat<sup>®</sup> will power up automatically.

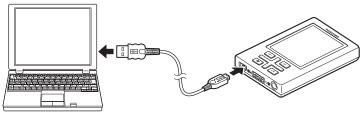

(Sample Illustration)

**3** Start Windows Media<sup>®</sup> Player 11 or 10.

"The gigabeat<sup>®</sup> is now connected" will appear on the gigabeat<sup>®</sup> screen as shown below.

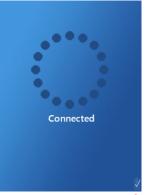

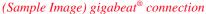

- If the gigabeat<sup>®</sup> is connected to a computer that does not have Windows Media<sup>®</sup> Player 11 or 10 installed, the "Found New Hardware Wizard" will start. If this wizard starts, close it. Then install Windows Media<sup>®</sup> Player 11 or 10 following the steps in "Installing the software" on page 16.
- The "Found New Hardware Wizard" may still appear if Windows Media<sup>®</sup> Player 10 is pre-installed. This is because the necessary patch is not yet installed. Follow the steps in "Installing the software" on page 16 to install the patch.
- When you connect the gigabeat<sup>®</sup> for the first time, your computer will display the screen where you can select what will happen every time the gigabeat<sup>®</sup> is connected.

| 22 | Getting Started with Your gigabeat® |
|----|-------------------------------------|
|    | Installing the software             |

| NOTE | * | If your computer is started or restarted or any of its operation resumed while the gigabeat <sup>®</sup> is still connected to the computer, your computer may stop before completing the startup process or resumption of operation depending on the specification of your computer. In this case, remove the gigabeat <sup>®</sup> from your computer and restart the computer. |
|------|---|----------------------------------------------------------------------------------------------------|
|      | * | If your computer has entered and exited the Standby mode or<br>Sleep mode while gigabeat was still connected, the computer<br>may no longer communicate with the gigabeat <sup>®</sup> properly. If<br>this happens, connect your computer and the gigabeat <sup>®</sup> again.                                                                                                   |
|      | * | Once you have connected your computer and the gigabeat <sup>®</sup> and the message "The gigabeat <sup>®</sup> is now connected" appears on the screen, the gigabeat can no longer be operated. If the gigabeat <sup>®</sup> is connected to your computer while music is playing, the playback will stop.                                                                        |
|      | * | Do not use a USB hub to reconnect the gigabeat <sup>®</sup> and your computer. If you use a USB hub the gigabeat <sup>®</sup> /computer may not function.                                                                                                    |

# Removing the gigabeat<sup>®</sup> from your computer

After the dots have stopped circling and while the message "The gigabeat<sup>®</sup> is now connected" is shown on the screen, unplug the USB cable from the gigabeat<sup>®</sup>.

While data is being transmitted between your computer and the gigabeat<sup>®</sup>, "Updating data" and other messages are shown on the gigabeat<sup>®</sup> screen. Do not unplug or plug the USB cable while the screen indicates that processing is still in progress (see the image

below). Unplugging/plugging the USB cable in this condition may damage the data stored in your gigabeat<sup>®</sup>.

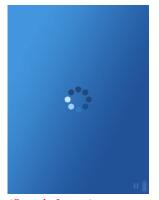

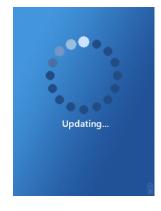

(Sample Image)

# **Basic gigabeat**<sup>®</sup> operations

# Names and functions of gigabeat<sup>®</sup> buttons

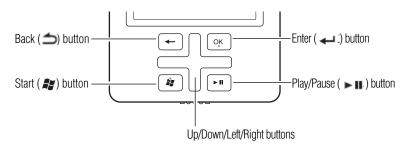

#### (Sample Image)

| Back button       | Return to the previous screen.                                 |
|-------------------|----------------------------------------------------------------|
| Start button      | Display the start screen where you can select a desired menu.  |
| Enter button      | Confirm the selected item and execute the applicable function. |
| Play/Pause button | Play data or pause the data currently playing.                 |

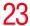

| Up/Down/<br>Left/Right buttons | Press the Up, Down, Left and Right buttons to select a desired menu or item.                                                                                |
|--------------------------------|----------------------------------------------------------------------------------------------------|
| C                              | Use the Up or Down button to increase or decrease the volume.                                                                                               |
|                                | Use the Left or Right button to skip to the previous or next data. (If the buttons are held down, the gigabeat <sup>®</sup> fast rewinds or fast forwards.) |

## **Start screen**

The start screen serves as the main gigabeat<sup>®</sup> screen.

All menus can be selected on this screen.

Pressing the start button while another screen is shown will display the start screen.

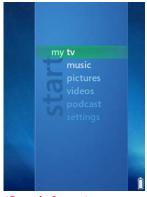

(Sample Image)

| My TV       | Play TV programs recorded and transferred from a computer (TV programs recoded using Windows Media Center) |
|-------------|----------------------------------------------------------------------------------------------------|
| My Music    | Play music data transferred from a computer                                                                |
| My Pictures | View photo data transferred from a computer or digital camera                                              |
| My Video    | Play video data transferred from a computer                                                                |
| podcast     | Download content from a podcast site                                                                       |
| Settings    | Configure various gigabeat <sup>®</sup> settings                                                           |
|             |                                                                                                    |

### Select an item

Press the up or down button to navigate through the selection items. Press the Left or Right button to change the item screen.

#### Confirm the selected item

Press the Enter button, and the selected item will be executed.

#### **Battery icon**

You can check the remaining battery power with the battery icon shown in the bottom right-hand corner of the screen.

| 01 Track1 |           |
|-----------|-----------|
| -         |           |
|           |           |
|           |           |
| Artist1   |           |
| Album1    |           |
|           | 00:14 🕨 📋 |

(Sample Image) Battery icons

Battery icons

25

Recharging

Recharging complete

Remaining battery power

## **Standby screen**

The Standby screen appears while the gigabeat<sup>®</sup> is processing. The gigabeat<sup>®</sup> cannot be operated while this screen is shown (dots are circling). Wait for this screen to disappear before operating the gigabeat<sup>®</sup>.

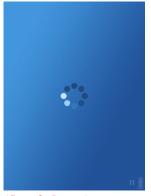

(Sample Image)

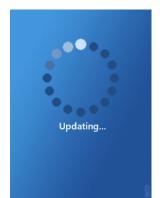

# **Chapter 2**

# Music and Your gigabeat<sup>®</sup>

# **Preparing music data**

#### Loading songs from a music CD to your computer

You can load songs to your computer from a desired music CD using Windows Media<sup>®</sup> Player 11 or 10. Once loaded to your computer, the songs can be transferred to the gigabeat<sup>®</sup>.

NOTE

gigabeat<sup>®</sup> is intended for recording, downloading, storage, and/or playback of authorized content and any other lawful use.

(Using Windows Media<sup>®</sup> Player 11)

- 1 Set the music CD in the optical drive of your computer.
- 2 Start Windows Media<sup>®</sup> Player 11.
- **3** Click the **Rip** tab at the top.

A list of songs in the CD will appear.

4 Clear the check boxes of songs you do not want to load.

When the check box at the top of the list is selected, you can select or clear desired songs.

#### 5 Click the **Rip** button.

Downloading of the selected songs will start.

<4> Check box <3> Load tab <5> Load button

# PLACE HOLDER

## (Sample Image)

| NOTE | * | The loading procedure is roughly the same with Windows<br>Media <sup>®</sup> Player 10. For details, refer to the Help file in<br>Windows Media <sup>®</sup> Player 10.                               |
|------|---|----------------------------------------------------------------------------------------------------|
|      | * | The selected songs will be saved in your My Music folder and can be viewed using the Library function of Windows Media <sup>®</sup> Player 11.                                                        |
|      | * | You can click below the Load tab, select <b>Other Options</b> , select <b>Load Music</b> , and change the save location, format, sound quality, etc., in the displayed setting screen.                |
|      | * | If your computer is connected to the Internet and the data for the applicable music CD is available on the Microsoft <sup>®</sup> server, the album name and track names are automatically filled in. |
|      | * | For details, see the Windows Media $^{\ensuremath{\mathbb S}}$ Player 11 Help file.                                                                                                    |

#### Transferring audio files on your computer to the gigabeat<sup>®</sup>

Using Windows Media<sup>®</sup> Player, you can transfer MP3, WMA (Windows Media<sup>®</sup> Audio) and WAV (Wave) audio files stored on your computer to the gigabeat<sup>®</sup>.

You can also purchase and download music data from online stores. For details, refer to the Windows Media<sup>®</sup> Player 11 Help file.

(Using Windows Media<sup>®</sup> Player 11)

1 Connect your computer and the gigabeat<sup>®</sup> using the USB cable.

Refer to "Connecting your computer and the gigabeat®" on page 20 for more information.

A window opens in which you choose the operation performed when the gigabeat<sup>®</sup> is connected. Do not connect other devices using an Media Transfer Protocol connection while connecting the gigabeat<sup>®</sup>. Connecting other devices at the same time may prevent your computer from recognizing the gigabeat<sup>®</sup>.

# 2 Select Synchronize media files to this device using Windows Media<sup>®</sup> Player, and click OK.

If you want to automatically start Windows Media<sup>®</sup> Player 11 without showing this screen every time the gigabeat<sup>®</sup> is connected, select the **Always perform the selected action** check box.

Windows Media<sup>®</sup> Player 11 will start and the device setting screen will appear.

3 Click Finish or Cancel.

Clicking the **Cancel** button will let you transfer data manually to the gigabeat<sup>®</sup>. Proceed to step 4.

Clicking the **Finish** button will start transfer (synchronization). Every time the gigabeat<sup>®</sup> is connected to your computer from now on, the two will be synchronized automatically and data will be transferred to your gigabeat<sup>®</sup>.

29

If automatic synchronization is set, deleting synchronized data from your computer will delete the same data from the gigabeat<sup>®</sup> when the gigabeat<sup>®</sup> is connected to your computer next time.

Therefore, avoid using the gigabeat<sup>®</sup> to back up your library in your computer.

# PLACE HOLDER

#### (Sample Image)

4 Click the <sup>®</sup> tab in Windows Media<sup>®</sup> Player 11, and select the data you want to transfer (synchronize).

Select Music from the Category Selection button beforehand.

# PLACE HOLDER

(Sample Image) Category Selection button Synchronization tab

31

5 Right-click the selected data, and select Add to "Synchronized List" in the displayed short-cut menu.

The data will be added to the synchronization list on the right side of the screen.

You can also drag and drop the data to the synchronization list area on the right to add the data to the synchronization list.

# PLACE HOLDER

#### (Sample Image)

6 Click the **Synchronize** button in the bottom right-hand corner. Synchronization will start.

While data is being synchronized, the **Synchronize** button changes to the **Stop** button. Once the synchronization is finished, the button text will change to **Synchronize** again.

For details, refer to the Windows Media<sup>®</sup> Player 11 Help file.

# PLACE HOLDER

(Sample Image) Synchronize/Stop button

| 32   | Music and Your gigabeat®<br>Preparing music data |                                                                                                    |
|------|--------------------------------------------------|----------------------------------------------------------------------------------------------------|
| NOTE | *                                                | If you are using Windows Media <sup>®</sup> Player 10, refer to the Windows Media <sup>®</sup> Player 10 Help file.                                                                                                    |
|      | *                                                | Licensed (DRM-protected) WMA files may not be transferred<br>to the gigabeat <sup>®</sup> depending on the terms of the applicable<br>license. (The same applies when Windows Media <sup>®</sup> Player 10<br>is used.)                                                      |
|      | *                                                | Depending on their format, some WMA files may be converted<br>to a gigabeat <sup>®</sup> -supporting format when the files are transferred<br>to the gigabeat. (The same applies when Windows Media <sup>®</sup><br>Player 10 is used.)                                      |
|      | *                                                | Large files which exceed 2 GB in size or recording time<br>exceeds 9 hours 6 minutes cannot be played properly on the<br>gigabeat <sup>®</sup> . (The same applies when Windows Media <sup>®</sup> Player<br>10 is used.)                                                    |
|      | *                                                | To change the method of synchronization between your computer and the gigabeat <sup>®</sup> , click below the <b>Synchronization</b> tab in Windows Media <sup>®</sup> Player 11, select <b>gigabeat T</b> , select <b>Synchronization Settings</b> , and set desired items. |
|      | *                                                | Always use Windows Media <sup>®</sup> Player 11 or 10 when transferring data to the gigabeat <sup>®</sup> . Never use any other method of transfer.                                                                                                    |

Music and Your gigabeat® Preparing music data

33

## Synchronization settings (Windows Media® Player 11)

To change the method of synchronization between your computer and the gigabeat<sup>®</sup>, click below the **Synchronization** tab in Windows Media<sup>®</sup> Player 11, select **gigabeat T**, select **Synchronization Settings**, and set desired items.

# PLACE HOLDER

#### (Sample Image)

You can set the playlists to be synchronized by following the steps below.

- **1** Select the check mark in the top left-hand corner.
- 2 Select the playlists you want to synchronize under Available Playlists.
- 3 Click the **Add** button.

The selected playlists will move to **Playlists to Be Synchronized**.

4 Click the **Finish** button.

The playlists will be set for synchronization and synchronization will start.

**NOTE** You can delete a playlist you no longer want to synchronize, by selecting the playlist under **Playlists to Be Synchronized** and then clicking the **Delete** button.

#### Transferring an album jacket photo

To transfer an album jacket photo (album art), you must load the album information including album art beforehand using Windows Media<sup>®</sup> Player 11 or 10.

Transfer the music data in the album after loading the album information including album art, and the album art will be transferred together.

#### How to load album information

- 1 In the Library tab, right-click an album, and click Find Album Information.
- 2 Find the album information you want to load.
- 3 Click **Finish**.

#### Registering a desired image as an album art (jacket photo)

If you could not find the desired album art (jacket photo) through the album information search, you can still register a desired image as an album art.

(Using Windows Media<sup>®</sup> Player 11)

- 1 On your computer, right-click the JPEG file you want to register as album art, and select **Copy**.
- 2 In the library in Windows Media<sup>®</sup> Player 11, right-click the album you want to register, and select **Paste Album Art**.

The album art will be registered.

- 3 Transfer to (synchronize with) the gigabeat<sup>®</sup> the music data and album art that you have just registered.
- **NOTE** You can also drag and drop a JPEG file to a desired album to register the JPEG file as the album art for that album.

(Using Windows Media<sup>®</sup> Player 10)

- 1 Change the name of a desired JPEG file to "Folder.jpg," and put the file in the folder containing the music data of the album you want to register.
- 2 Start Windows Media<sup>®</sup> Player 10.
- 3 Transfer to (synchronize with) the gigabeat<sup>®</sup> the music data and album art that you have just registered.

35

# Listening to music

### Listening to selected music

You can select desired music by such categories as "song," "genre," "album" and "artist" based on the information appended to the music data that has been transferred to the gigabeat<sup>®</sup>.

- **NOTE** Music data not accompanied by any artist name, genre or album is classified as "No Information" under each category. Example: Selecting a Song by "Artist"
  - 1 First, connect the earbuds to the headphone jack and turn on the power.

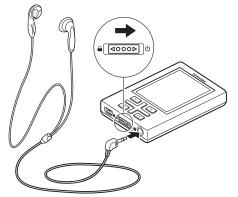

(Sample Illustration)

2 Select **My Music** on the start screen, and press the Enter button.

## 36 Music and Your gigabeat® Listening to music

**3** Press the left or right button to display the **Artists** screen.

This step assumes that a song is selected from the **Artists** screen. You can also select the song you want to play from the **Songs, Genres, Albums** or **Playlists** screen.

| ims <b>(artists)</b> | playlists | son      |
|----------------------|-----------|----------|
| 🕨 play all           |           |          |
| Unknown Artis        | t.        |          |
| Artist1              |           |          |
| Artist2              |           |          |
| Artist3              |           |          |
| Artist4              |           | <u> </u> |
| Artist5              |           | S        |
| Artist6              |           | 5        |
| Artist7              |           | 2        |
| Artist8              |           |          |
|                      |           |          |

(Sample Image)

4 Select the artist you want to listen to, and press the Enter button.

A screen showing a list of albums by the selected artist will appear.

You can select **Play All** to play all songs.

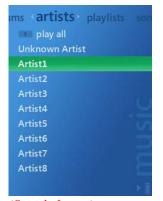

(Sample Image)

5 Select the album you want to listen to, and press the Enter button.

A screen showing a list of songs in the selected album will appear.

You can also select a song not contained in the album. To do this, select a desired song and press the Enter button, and a screen showing the title of the selected song will appear.

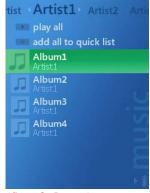

(Sample Image)

6 Select the song you want to listen to, and press the Enter button or Play/Pause button.

When the Enter button is pressed:

A screen showing the title of the selected song will appear. Press the Enter button again, and the music will be played. When the Play/Pause button is pressed:

The music will be played.

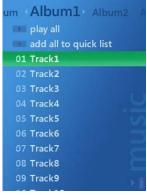

(Sample Image)

| 38   |   | and Your gigabeat®<br>ng to music                                                                                                    |
|------|---|----------------------------------------------------------------------------------------------------|
| NOTE | * | Turn the gigabeat $^{\ensuremath{\mathbb S}}$ OFF before connecting or disconnecting the earbuds.                                                                                                    |
|      | * | Firmly insert the earbud plug fully into the jack. The earbuds will not work properly unless the plug is fully inserted.                                                                                                    |
|      | * | The gigabeat <sup>®</sup> may not be able to play WMA files containing data that is copyright-protected by Windows Media <sup>®</sup> DRM10, in which case one of the following error messages may appear:                                                                                                    |
|      |   | 1) "The data has expired." (The period during which the data can be played has expired and consequently the data cannot be played. You must renew the subscription on your computer subscribing to the applicable WMA data, and connect the gigabeat <sup>®</sup> to and synchronize it with your computer.)                                                                                                    |
|      |   | 2) "Synchronize the gigabeat <sup>®</sup> with the computer." (This message is displayed when the gigabeat <sup>®</sup> has not been connected to your computer for some time. If this message appears, connect the gigabeat <sup>®</sup> to your computer via USB and synchronize it with Windows Media <sup>®</sup> Player 11 or 10. The gigabeat <sup>®</sup> should be able to play the data. This error message may also be displayed when the applicable data has expired. In this case, take the action explained in step 1.) |

Music and Your gigabeat® 39 Playback screens

## **Playback screens**

While music is playing, you can display one of the three playback screens, playback-screen selection screen, track list screen, or music setting screen shown below. Press the Enter button to switch among the three playback screens and playback-screen selection screen.

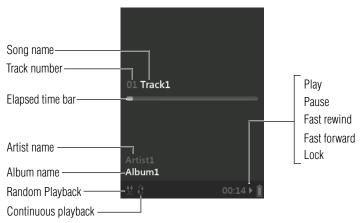

(Sample Images) Playback screen

#### Elapsed time or remaining time

You can switch between the elapsed time display and remaining time display by selecting Settings  $\rightarrow$  Music  $\rightarrow$  Displayed Time from the start screen.

The information regarding the music currently playing, elapsed or remaining time, and jacket photo, are shown.

| Artist1<br>Album1 |           |
|-------------------|-----------|
|                   | 01        |
| Track1            |           |
| ¥ 8               | 00:00 🕨 📋 |
| Track1            | 00:00 ▶ [ |

#### 40 Music and Your gigabeat® Playback screens

An enlarged view of the jacket photo of the music currently playing, and elapsed time or remaining time, are shown.

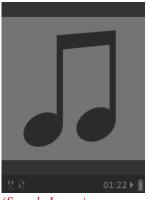

(Sample Image)

## **Playback-screen selection screen**

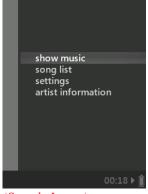

(Sample Image)

You can select the "track list screen" or "music setting screen" on the playback-screen selection screen to display the selected screen. Press the Back button on each screen, and the playback-screen selection screen will appear again.

## **Track list screen**

The track list of the music currently playing, part of the jacket photo, and elapsed time, are shown.

|   | 04            | Track4  |   |           |
|---|---------------|---------|---|-----------|
|   |               | Track5  |   |           |
|   |               | Track9  |   |           |
|   | 07            | Track7  |   |           |
|   | $\rightarrow$ | Track1  |   |           |
|   | 06            | Track6  |   |           |
|   |               | Track3  |   |           |
|   |               | Track8  |   |           |
|   | 02            | Track2  |   |           |
|   |               | Track10 |   |           |
|   |               |         |   |           |
|   |               |         |   |           |
|   |               |         |   | 01:36 🕨 🚺 |
| a |               | 1 7     | 1 |           |

(Sample Image)

## **Music setting screen**

The music play mode and equalizer settings can be specified, and music data can be rated.

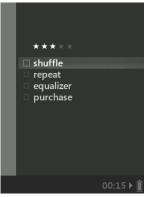

(Sample Image)

| 42   |   | nd Your gigabeat®<br>ons available during playback                                                                                                    |
|------|---|----------------------------------------------------------------------------------------------------|
| NOTE | ٠ | You can press the Enter button on the track list screen to play the selected song from the beginning.                                                                                                    |
|      | * | If you select the <b>Purchase</b> check box on the music setting<br>screen, a web page where you can make online purchases will<br>be displayed on your Internet browser the next time the<br>gigabeat <sup>®</sup> is connected to your computer. |
|      | ٠ | The jacket photo will not be shown unless the photo has been transferred.                                                                                                    |

## Functions available during playback

## Adjusting the volume

Press the up or down button while the playback screen is displayed.

The volume will be shown for approximately 1 second, and the volume will change every time the button is pressed.

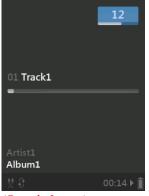

(Sample Image)

#### Pausing

Press the Play/Pause button.

Press the button again, and the remainder of the music will be played.

# Returning to the beginning of a song or skipping to the previous or next song

Press the Left button.

The gigabeat<sup>®</sup> will return to the beginning of the song currently playing.

If no more than 2 seconds of music data has been played since the beginning of the song, the gigabeat<sup>®</sup> will skip to the beginning of the previous song.

Press the Right button.

The gigabeat<sup>®</sup> will skip to the next song.

#### Fast rewinding/forwarding

Press and hold the Left button.

The gigabeat<sup>®</sup> will fast rewind the data.

Press and hold the Right button.

The gigabeat<sup>®</sup> will fast forward the data.

When the button is released, the song will be played from the position achieved by fast rewinding/forwarding.

#### **Displaying the start screen**

To use a different function, display the start screen and select a different menu.

Press the Start button.

The start screen will appear while the music is still playing.

Press the button again, and the start screen will disappear.

### Listening repeatedly/changing the play sequence

#### Listening repeatedly

You can listen to the music data selected by artist, genre, album or playlist repeatedly.

1 While music is playing, press the Enter button several times to display the playback-screen selection screen.

Refer to "Playback-screen selection screen" on page 40.

2 Select **Music Setting Screen**, and press the Enter button.

#### 44 Music and Your gigabeat® Listening repeatedly/changing the play sequence

3 Select **Continuous**, and press the Enter button.

The check box will be selected and the current music will be played repeatedly.

If an artist is currently selected, all songs by the artist will be played repeatedly. If an album is currently selected, all songs in the album will be played repeatedly.

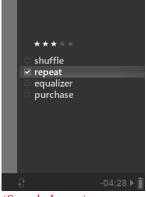

(Sample Image)

NOTE

You can also set the repeat playback mode when music is not playing. Select **Settings**  $\rightarrow$  **Music**  $\rightarrow$  **Continuous** from the start screen.

#### Changing the play sequence

You can listen to the music data selected by artist, genre, album or playlist randomly.

1 While music is playing, press the Enter button several times to display the playback-screen selection screen.

Refer to "Playback-screen selection screen" on page 40.

2 Select the **Music Setting Screen**, and press the Enter button.

Music and Your gigabeat® 45 Changing the sound quality

3 Select **Random**, and press the Enter button.

The check box will be selected and the selected music data will be played randomly.

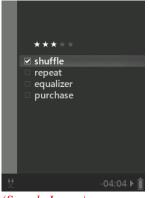

(Sample Image)

NOTE You can also set the random playback mode when music is not playing. Select **Settings** → **Music** → **Random** from the start screen.

## Changing the sound quality

### **Changing the equalizer**

You can select a desired equalizer mode.

1 While music is playing, press the Enter button several times to display the playback-screen selection screen.

Refer to "Playback-screen selection screen" on page 40.

2 Select the **Music Setting Screen**, and press the Enter button.

## 46 Music and Your gigabeat® Changing the sound quality

**3** Select the **Equalizer** line.

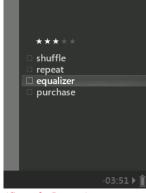

(Sample Image)

4 Press the Enter button and select a desired sound quality mode.

The equalizer setting will change in the following sequence every time the Enter button is pressed:

None (nothing is selected)  $\rightarrow$  Acoustic  $\rightarrow$  Classic  $\rightarrow$ Electronic  $\rightarrow$  Hip Hop  $\rightarrow$  Jazz  $\rightarrow$  Pop  $\rightarrow$  Rock

The equalizer mode will be set and the sound quality will change accordingly.

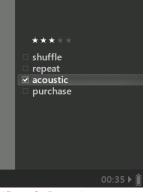

(Sample Image)

**Music and Your gigabeat®** *Changing the sound quality* 

47

| NOTE | * | You can also set the equalizer mode when music is not playing. Select <b>Settings</b> $\rightarrow$ <b>Music</b> $\rightarrow$ <b>Equalizer</b> from the start screen. |
|------|---|----------------------------------------------------------------------------------------------------|
|      | * | This function is effective only with the music data saved in <b>My Music</b> .                                                                                         |

#### Setting/changing the harmonics function

The Harmonics function lets you play music with better quality. When this function is set, you can listen to music data loaded from CDs at a level of sound quality close to the original CDs.

Specifically, this function compensates the treble range of 16 kHz or above that was cut off when the data in a music CD was compressed to the WMA or MP3 format.

This treble-range compensation technology (H2C Technology) was developed jointly by Kyushu Institute of Technology's HIT Development Center and TOSHIBA.

- 1 Select **Settings** on the start screen, and press the Enter button.
- 2 Select **Harmonics**, and press the Enter button.

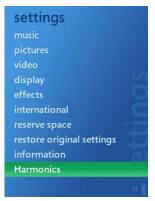

(Sample Image)

#### 48 Music and Your gigabeat® Listening to music using a playlist

**3** Select **Professional** or **Dynamic**, and press the Enter button.

Off: H2C Technology is disabled.

Professional: The treble range is compensated.

**Dynamic**: The treble range is compensated and bass sound is emphasized.

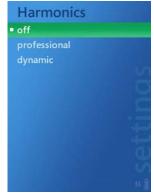

(Sample Image)

| NOTE | * | Playing with H2C Technology consumes the battery faster, so the continuous playback time will become shorter compared to when the Harmonics function is turned off. |
|------|---|----------------------------------------------------------------------------------------------------|
|      | * | This function is effective only with the music data saved in <b>My Music</b> .                                                                                      |
|      | * | The benefits of H2C Technology cannot be recognized unless the sampling frequency of music data is 44.1 kHz or above.                                               |

## Listening to music using a playlist

#### **Creating a quicklist**

By creating a quicklist, you can play your favorite music with ease.

You can also transfer to your gigabeat<sup>®</sup> any playlist registered in Windows Media<sup>®</sup> Player 11 or 10. To transfer a playlist from Windows Media<sup>®</sup> Player 11, right-click the desired list and select **Add to "Synchronization List"**, just like you do when transferring a song.

To transfer a playlist from Windows Media<sup>®</sup> Player 10, set automatic synchronization and select the playlist you want to

transfer (synchronize). For details, refer to Windows Media<sup>®</sup> Player 10 Help file.

- 1 Select **My Music** on the start screen, and press the Enter button.
- 2 Press the Left or Right button to select **Songs**, **Genres**, **Albums** or **Artists**.
- 3 Select the song or genre, album or artist you want to add to the quicklist.
- 4 Select Add All to Quicklist or Add to Quicklist, and press the Enter button.

A message will appear and the music data will be added to the quicklist.

If you have selected an artist or album and selected **Add All to Quicklist**, all songs by the artist or contained in the album will be added to the quicklist.

For information on how to play the quicklist you have created, refer to "Playing a playlist" on page 51.

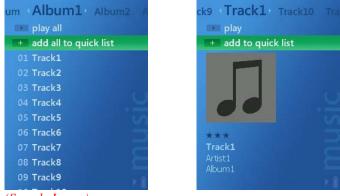

(Sample Image)

#### **Deleting data from a quicklist**

- 1 Select **My Music** on the start screen, and press the Enter button.
- 2 Press the Left or Right button to select **Playlists**.

## 50 Music and Your gigabeat® Listening to music using a playlist

**3** Select **Quicklist**, and press the Enter button.

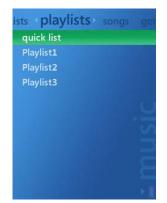

(Sample Image)

4 Select **Delete All from Quick List**, and press the Enter button.

A confirmation message will appear.

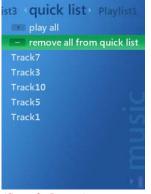

(Sample Image)

5 Select **Yes**, and press the Enter button.

A message will appear for several seconds, after which all music data currently registered in the quicklist will be deleted from the quicklist.

**NOTE** You cannot select and delete a specific song from the quicklist.

## **Playing a playlist**

- 1 Select **My Music** on the start screen, and press the Enter button.
- 2 Press the left or right button to select **Playlists**.
- 3 Select **Quicklist** or any playlist you have transferred using Windows Media<sup>®</sup> Player, and press the Enter button.

The registered music will be shown.

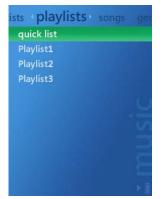

(Sample Image)

4 Select **Play All**, and press the Enter button.

The music registered in the quicklist or transferred playlist will be played.

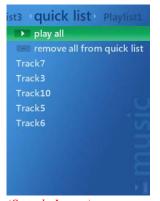

(Sample Image)

## Managing music data

#### **Rating music data**

You can rate the music currently playing and synchronize the rating with the rating stored in Windows Media<sup>®</sup> Player 11 or 10.

You can give ratings of one to five stars (five stars represent the highest rating).

Windows Media<sup>®</sup> Player can display music and other data in the order of their ratings. You can also use the rating as a search condition when automatically creating a playlist in Windows Media<sup>®</sup> Player.

1 While music is playing, press the Enter button several times to display the playback-screen selection screen.

Refer to "Playback-screen selection screen" on page 40.

- 2 Select **Music Setting Screen**, and press the Enter button.
- **3** Select the line of stars.

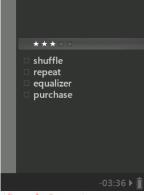

(Sample Image)

4 Press the Enter button to change the number of stars.

The number of stars will change every time the Enter button is pressed.

When the music data is synchronized with Windows Media<sup>®</sup> Player 11 or 10, the rating set in the gigabeat<sup>®</sup> will be reflected in the corresponding rating in Windows Media<sup>®</sup> Player 11 or 10.

If a rating is changed in Windows Media<sup>®</sup> Player 11 or 10, the corresponding rating in the gigabeat<sup>®</sup> will be changed when the gigabeat<sup>®</sup> is synchronized with your computer.

#### **Deleting music data**

To delete music data currently saved in the gigabeat<sup>®</sup>, delete the same data in Windows Media<sup>®</sup> Player 11 or 10.

The following steps assume that Windows Media<sup>®</sup> Player 11 is used. If you are using Windows Media<sup>®</sup> Player 10, refer to Help in Windows Media<sup>®</sup> Player 10.

- 1 Connect your computer and the gigabeat<sup>®</sup> using the USB cable.
- 2 Start Windows Media<sup>®</sup> Player 11.
- 3 Click the **Synchronization** tab, click the **Category Selection** button, and select **Music**.
- 4 Click the **Synchronization** tab, and click the **gigabeat T** library in the tree shown on the left.

The library in the gigabeat<sup>®</sup> will be shown.

5 Right-click the music data you want to delete, and select **Delete** in the displayed menu.

A dialog box to confirm the deletion will appear.

## PLACE HOLDER

#### (Sample Image)

6 Select Yes.

The selected music data will be deleted from the gigabeat<sup>®</sup>.

7 After confirming that the music data has been deleted, unplug the USB cable.

**NOTE** If automatic synchronization is set, deleting synchronized data from your computer will delete the same data from the gigabeat<sup>®</sup> when the gigabeat<sup>®</sup> is connected to your computer next time.

# **Chapter 3**

# Photos and your gigabeat<sup>®</sup>

This chapter presents how to transfer photos to the gigabeat<sup>®</sup>, view photos, and delete photos on the gigabeat<sup>®</sup>.

## Transferring photos to the gigabeat<sup>®</sup>

**NOTE** gigabeat<sup>®</sup> is intended for recording, downloading, storage, and/or playback of authorized content and any other lawful use.

You can transfer photo data from your computer to the gigabeat<sup>®</sup> using Windows Media<sup>®</sup> Player 11 or 10.

The following steps assume that Windows Media<sup>®</sup> Player 11 is used. If you are using Windows Media<sup>®</sup> Player 10, refer to the Windows Media<sup>®</sup> Player 10 Help file.

| <b>NOTE</b> Only JPEG image files can be viewed on the gigabeat <sup>®</sup> . |  |
|--------------------------------------------------------------------------------|--|
|--------------------------------------------------------------------------------|--|

 Connect your computer and the gigabeat<sup>®</sup> using the USB cable. A screen will appear where you can select what will happen when the gigabeat<sup>®</sup> is connected.

2 Select Synchronize media files to this device using Windows Media Player, and click OK.

If you want to automatically start Windows Media<sup>®</sup> Player 11 without showing this screen every time the gigabeat<sup>®</sup> is connected from now on, select the **Always perform the selected action** check box.

Windows Media<sup>®</sup> Player 11 will start and the device setting screen will appear.

## PLACE HOLDER

#### (Sample Image)

**3** Click **Finish** or **Cancel**.

Clicking the **Cancel** button will let you transfer data manually to the gigabeat<sup>®</sup>. Proceed to step 4.

# PLACE HOLDER

#### (Sample Image)

Clicking the **Finish** button will start transfer (synchronization). Every time the gigabeat<sup>®</sup> is connected to your computer, the

#### 56 Photos and your gigabeat® Transferring photos to the gigabeat®

two will be synchronized automatically and data will be transferred to the gigabeat<sup>®</sup>.

This screen will not be displayed if the above setting is already done. You can set automatic synchronization by clicking below the **Synchronization** tab, selecting **gigabeat T**, selecting **Synchronization Settings**, and setting desired items.

- 4 Click the **Synchronization** tab in Windows Media<sup>®</sup> Player 11, click the **Category Selection** button, and select **Image**.
- 5 Right-click the data you want to transfer (synchronize), and Select Add to "Synchronization List" in the displayed shortcut menu.

The data will be added to the synchronization list on the right side of the screen.

You can also drag and drop the data to the synchronization list area on the right to add the data to the synchronization list.

# PLACE HOLDER

#### (Sample Image)

6 Click the **Synchronize** button in the bottom right-hand corner.

Synchronization will start.

While data is being synchronized, the **Synchronize** button changes to the **Stop** button. Once the synchronization is finished, the button text will change to **Synchronize** again.

For details, refer to the Windows Media<sup>®</sup> Player 11 Help file.

**NOTE** Always use Windows Media<sup>®</sup> Player 11 or 10 when transferring data to the gigabeat<sup>®</sup>. Never use any other method of transfer.

## Retrieving photo data from a digital camera

You can connect the gigabeat<sup>®</sup> directly to a USB mass storage device, PTP digital camera, etc., and transfer the photo data saved in the connected device, digital camera, etc., to the gigabeat<sup>®</sup>.

Note that the above operation does not guarantee proper data transfer from all devices.

A USB conversion cable is needed to connect the gigabeat<sup>®</sup> to a digital camera. Purchase a USB conversion cable of "A connector (female) – Mini B connector (male)" type. (Recommended product: XXXXX)

1 Connect the digital camera and gigabeat<sup>®</sup> using a USB conversion cable (purchased by the user).

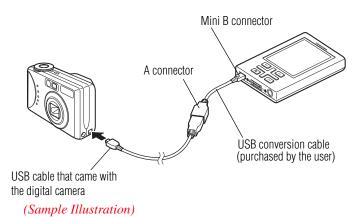

2 Turn on the gigabeat<sup>®</sup>, and then turn on the digital camera. Depending on the digital camera, the camera may power up automatically when the gigabeat<sup>®</sup> is turned on.

The confirmation message "Do you want to transfer data to the gigabeat?" will appear.

3 Select **Yes**, and press the Enter button.

Photo data, video data and other transferable data currently saved in the digital camera will be transferred.

| 58   |   | and your gigabeat®<br>ing photo data from a digital camera                                                                                                    |
|------|---|----------------------------------------------------------------------------------------------------|
| NOTE | * | Charge the gigabeat <sup>®</sup> sufficiently before connecting it to the digital camera. If data is transferred from the digital camera while the gigabeat <sup>®</sup> battery power is low, data recorded in the gigabeat <sup>®</sup> may be damaged when the battery runs out in the middle of transfer operation.                                                                |
|      | * | Do not unplug or plug the USB cable while the gigabeat $^{\ensuremath{\mathbb{B}}}$ is processing.                                                                                                    |
|      | ٠ | Depending on the type of the digital camera, you may need to switch the camera to an appropriate mode beforehand so that it can connect to a computer, etc.                                                                                                    |
|      | * | If the gigabeat <sup>®</sup> has not enough available space, only the amount of photo data that can be stored in the available space will be transferred.                                                                                                    |
|      | * | Do not use a USB hub to connect the digital camera and gigabeat $^{\ensuremath{\mathbb{B}}}$ .                                                                                                    |
|      | * | Due to the limitation imposed by the gigabeat's USB bus<br>power-supply function, some digital camera models may not<br>be connected to the gigabeat <sup>®</sup> or may cause the USB function<br>of the gigabeat <sup>®</sup> to be disabled temporarily. In this case,<br>remove the digital camera, turn OFF the gigabeat <sup>®</sup> power, and<br>then turn on the power again. |
|      | ٠ | Steps 1 and 2 can be reversed.                                                                                                    |
|      | ٠ | The gigabeat <sup>®</sup> can only recognize one folder in the connected digital camera. If the digital camera has two or more storage folders, only one will be recognized.                                                                                                    |

## **Deleting photo data**

You can delete photo data retrieved directly from the digital camera, without connecting the gigabeat<sup>®</sup> to your computer.

- 1 Select **My Pictures** on the start screen, and press the Enter button.
- 2 Press the Left or Right button to select **View by Folder**.

3 Select **Transfer from Card or Camera**, and press the Enter button.

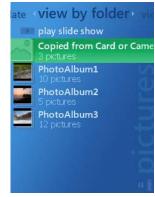

(Sample Image)

4 Select the folder containing the photo data you want to delete, and press the Enter button.

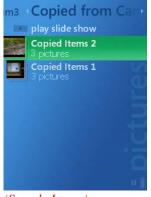

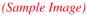

### 60 Photos and your gigabeat® Retrieving photo data from a digital camera

5 On the **Items Already Transferred** screen, select the photo data you want to delete, and press the Enter button.

The selected photos will be shown.

Select **Delete All**, and all photo data in the folder will be deleted.

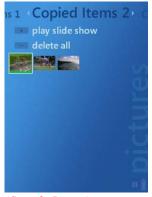

(Sample Image)

- 6 Press the Left or Right button to display the photo setting screen.
- 7 Select **Delete**, and press the Enter button.

A confirmation message will appear.

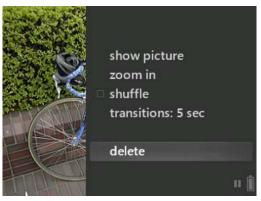

(Sample Image)

- 8 Click Yes, and press the Enter button.
- 9 A message will appear, indicating that the data has been successfully deleted.

Photos and your gigabeat® Reserving a storage space

61

 10 Press the Enter button.

 NOTE
 You can also delete photo data by connecting the gigabeat<sup>®</sup> to your computer. Refer to "Deleting photos " on page 73.

## **Reserving a storage space**

You can reserve a specified portion of the available space in the gigabeat<sup>®</sup> for saving photo data to be retrieved directly from a digital camera.

- 1 Select **Settings** on the start screen, and press the Enter button.
- 2 Select **Reserve Space**, and press the Enter button.

A confirmation message will appear.

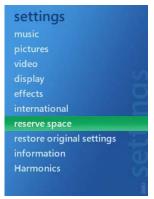

(Sample Image)

## 62 Photos and your gigabeat® Reserving a storage space

**3** Press the Enter button.

The message will disappear, and the size of the total available space and that of the available space reserved for synchronization will be shown.

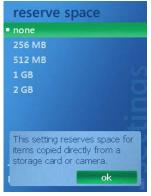

(Sample Image)

4 Select the size of available space you want to reserve, and press the Enter button.

You can select a desired size from: None, 256 MB, 512 MB, 1 GB, 2 GB

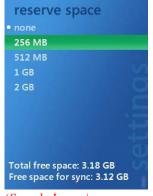

(Sample Image)

**NOTE** The space reserved here is used exclusively for photo data input directly from a digital camera, and none of the data transferred from a computer will be saved in this space.

## **Viewing photos**

#### Viewing photos by folder

You can view the photo data transferred to the  $gigabeat^{(0)}$  in units of folders in which the data is saved.

- 1 Select **My Pictures** on the start screen, and press the Enter button.
- 2 Press the Left or Right button to select **View by Folder**.
- 3 Select the folder you want to view, and press the Enter button. The photos contained in the selected folder will be shown in thumbnails.

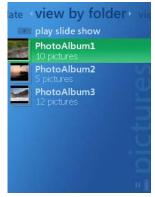

(Sample Image)

4 Select the photo you want to view, and press the Enter button. The selected photo will be expanded to a full-screen view.

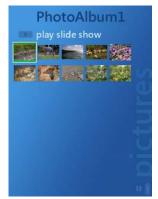

(Sample Image)

## 64 Photos and your gigabeat® Viewing photos

**NOTE** You can also select a photo and press the Play/Pause button to expand the selected photo to a full-screen view.

#### Viewing photos by date

You can view the photo data transferred to the gigabeat<sup>®</sup> in units of groups classified by captured month and year.

- 1 Select **My Pictures** on the start screen, and press the Enter button.
- 2 Press the Left or Right button to select **View by Date**.
- 3 Select the group corresponding to the month and year of data you want to view, and press the Enter button.

The photos belonging to the selected group will be shown in thumbnails.

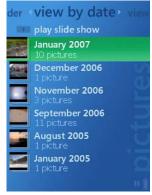

(Sample Image)

Photos and your gigabeat® Changing photos 65

4 Select the photo you want to view, and press the Enter button. The selected photo will be expanded to a full-screen view.

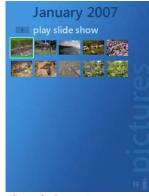

(Sample Image)

**NOTE** Photo data of unknown date of capture will be classified under the **Unknown Date/Time** group.

## **Changing photos**

Press the Left or Right button.

Left: The previous photo will be shown.

Right: The next photo will be shown.

With landscape photos, the Up/Down buttons will act as the Left/Right buttons.

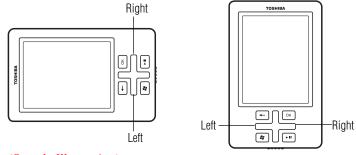

(Sample Illustration)

# 66 Photos and your gigabeat® Changing photos

## Zooming in

- 1 While a photo is displayed, press the Enter button to open the photo setting screen. .
- 2 Select **Zoom In**, and press the Enter button.

Press the Enter button again, and the photo will return to its original size.

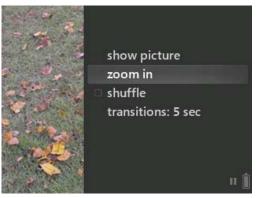

(Sample Image)

| NOTE | * | You cannot zoom in on a photo with a data size that is 320 x 240 pixels or smaller.                                                                |
|------|---|----------------------------------------------------------------------------------------------------|
|      | * | You can press the Up, Down, Left or Right buttons while<br>zooming in on a photo to move the zoomed-in area up or down<br>or to the left or right. |

## **Changing the orientation**

- 1 Press the Quick button, and select **Start**.
  - The start screen will appear.
- 2 Select **Settings**, and press the Enter button.
- 3 Select **Image**, and press the Enter button.

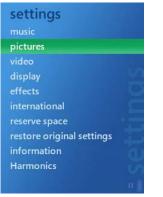

(Sample Image)

4 Select **Screen**, and press the Enter button.

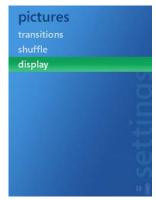

(Sample Image)

## 68 Photos and your gigabeat® Showing photo information and music information

5 Select **Portrait** or **Landscape**, and press the Enter button.

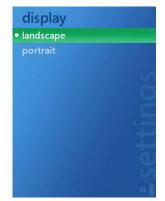

(Sample Image)

6 Press the Back button to return to the photo display screen. The photo is now displayed in the specified orientation.

## Showing photo information and music information

 Press the Enter button while a photo is displayed. The photo setting screen will appear.

2 Select **Photo Information**, and press the Enter button

The photo information screen will appear.

Press the Enter button again, and the display will return to the normal photo display screen.

The information (name and date) of the photo currently displayed is shown, along with the play/pause icon and battery icon.

If music is currently playing, the information of the applicable song is also shown.

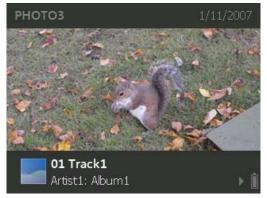

(Sample Image)

## Viewing a slide show

#### **Playing a slide show**

You can view a slide show of photo data you have transferred to the gigabeat<sup>®</sup>.

A slide show can also be played while music is playing.

- 1 Select **My Pictures** on the start screen, and press the Enter button.
- 2 Press the Left or Right button to select **View by Folder** or **View by Date**.

## 70 Photos and your gigabeat® Viewing a slide show

3 Select the folder or date-selected group containing the photos you want to view in a slide show.

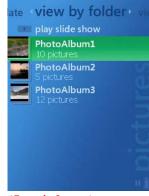

(Sample Image)

4 Select **Slide Show**, and press the Enter button.

All photos in the selected group will be shown in a slide show.

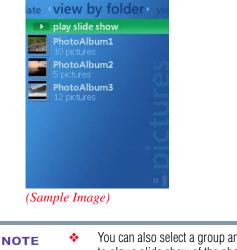

You can also select a group and press the Play/Pause button to play a slide show of the photos in the selected group.
 Selecting Slide Show immediately below View by Folder or View by Date will play a slide show of all photo data.

#### Stopping the slide show

Press the Play/Pause button.

Press the button again, and the slide show will resume.

If the Play/Pause button is pressed while musing is playing, both the slide show and music will stop.

You can also change the display during a slide show by pressing the Left or Right button.

Refer to "Changing photos" on page 65.

#### Changing the slide show interval

You can set how many seconds each photo will be shown in a slide show.

- 1 While a slide show is playing, press the Enter button to open the photo setting screen.
- 2 Select the **Interval** line.

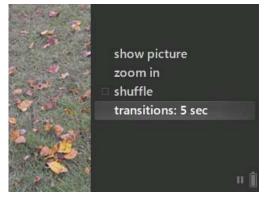

(Sample Image)

3 Press the Enter button, and select a desired display time.

Every time the Enter button is pressed, the selected time will change in the sequence of **3 Sec**, **5 Sec**, **7 Sec**, **10 Sec**, **15 Sec** and **30 Sec**.

**4** Select **View Image** and press the Enter button.

The display will return to the slide show screen.

#### 72 Photos and your gigabeat® Viewing a slide show

**NOTE** You can also set the display interval when a slide show is not playing. Select **Settings**  $\rightarrow$  **Image**  $\rightarrow$  **Change** from the start screen to set a desired interval.

#### Play a random slide show

You can view photos in a different sequence in a slide show.

- 1 While a slide show is playing, press the Enter button to open the photo setting screen.
- 2 Select **Random**, and press the Enter button.

The check box will be selected.

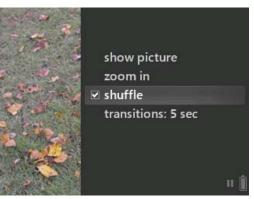

(Sample Image)

**3** Select **View Image**, and press the Enter button.

The display will return to the previous screen.

**NOTE** You can also set the random mode when a slide show is not playing. Select **Settings**  $\rightarrow$  **Image**  $\rightarrow$  **Random** from the start screen to set the random mode.

#### **Deleting photos**

To delete photo data saved in the gigabeat<sup>®</sup>, delete the same data in Windows Media<sup>®</sup> Player 11 or 10.

The following steps assume that Windows Media<sup>®</sup> Player 11 is used. If you are using Windows Media<sup>®</sup> Player 10, refer to the Windows Media<sup>®</sup> Player 10 Help file.

- 1 Connect your computer and the gigabeat<sup>®</sup> using the USB cable.
- 2 Start Windows Media<sup>®</sup> Player 11.
- 3 Click the **Synchronization** tab, click the **Category Selection** button, and select **Image**.
- 4 Click the **Synchronization** tab, and select the **gigabeat T** library in the tree shown on the left.

The library in the gigabeat<sup>®</sup> will be shown.

5 Right-click the photo data you want to delete, and select **Delete** in the displayed menu.

A dialog box to confirm the deletion will appear.

## PLACE HOLDER

#### (Sample Image)

- 6 Select Yes.
  - The selected photo data will be deleted from the gigabeat<sup>®</sup>.
- 7 After confirming that the photo data has been deleted, unplug the USB cable.

# **Chapter 4**

# Video and your gigabeat<sup>®</sup>

#### **Transferring video data**

You can transfer video data from your computer to the gigabeat<sup>®</sup> using Windows Media<sup>®</sup> Player 11 or 10.

Do not prepare WMV files larger than 4 GB.

The following steps assume that Windows Media<sup>®</sup> Player 11 is used. If you are using Windows Media<sup>®</sup> Player 10, refer to the Windows Media<sup>®</sup> Player 10 Help file.

1 Connect your computer and the gigabeat<sup>®</sup> using the USB cable.

A screen will appear where you can select what will happen every time the gigabeat<sup>®</sup> is connected.

2 Select Synchronize media files to this device using Windows Media Player, and click OK.

If you want to automatically start Windows Media<sup>®</sup> Player 11 without showing this screen every time the gigabeat<sup>®</sup> is connected from now on, select the **Always perform the selected action** check box.

Windows Media<sup>®</sup> Player 11 will start and the device setting screen will appear.

## PLACE HOLDER

#### (Sample Image)

3 Click **Finish** or **Cancel**.

Clicking the **Cancel** button will let you transfer data manually to the gigabeat<sup>®</sup>.

Proceed to step 4.

Clicking the **Finish** button will start transfer (synchronization). Every time the gigabeat<sup>®</sup> is connected to your computer, the two will be synchronized automatically and data will be transferred to the gigabeat<sup>®</sup>.

This screen will not be displayed if the above setting is already done. You can set automatic synchronization by clicking below

#### Video and your gigabeat®

the **Synchronization** tab, selecting **gigabeat T** selecting **Synchronization Settings**, and setting desired items.

## PLACE HOLDER

#### (Sample Image)

4 Click the **Synchronization** tab in Windows Media<sup>®</sup> Player 11, click the **Category Selection** button, and select **Video**.

Select desired data from the tree view in Windows Media<sup>®</sup> Player 11.

5 Right-click the data you want to transfer (synchronize), and select Add to "Synchronization List" in the displayed short-cut menu.

The data will be added to the synchronization list on the right side of the screen.

You can also drag and drop the data to the synchronization list area on the right to add the data to the synchronization list.

## PLACE HOLDER

(Sample Image)

76

6 Click the **Synchronize** button in the bottom right-hand corner.

Synchronization will start.

While data is being synchronized, the **Synchronize** button changes to the **Stop** button. Once the synchronization is finished, the button text will change to **Synchronize** again.

For details, refer to the Windows Media<sup>®</sup> Player 11 Help file.

## PLACE HOLDER

#### (Sample Image)

| NOTE                                         | The gigabeat <sup>®</sup> may not be able to play WMV files containing data that is copyright-protected by Windows Media <sup>®</sup> DRM10, in which case one of the following error messages may appear:                                                                                                    |  |  |  |  |
|----------------------------------------------|----------------------------------------------------------------------------------------------------|--|--|--|--|
| play<br>You<br>the a                         | 1) "The data has expired." (The period during which the data can be<br>played has expired and consequently the data cannot be played.<br>You must renew the subscription on a computer subscribing to<br>the applicable WMV data, and connect the gigabeat <sup>®</sup> to and<br>synchronize it with your computer.)                                                                                                    |  |  |  |  |
| disp<br>com<br>giga<br>Win<br>to pl<br>the a | 2) "Synchronize the gigabeat <sup>®</sup> with the computer." (This message is displayed when the gigabeat <sup>®</sup> has not been connected to your computer for some time. If this message appears, connect the gigabeat <sup>®</sup> to your computer via USB and synchronize it with Windows Media <sup>®</sup> Player 11 or 10. The gigabeat <sup>®</sup> should be able to play the data. This error message may also be displayed when the applicable data has expired. In this case, take the action explained in 1). |  |  |  |  |
| to                                           | epending on their format, some WMV files may be converted<br>a gigabeat <sup>®</sup> -supporting format when the files are transferred<br>the gigabeat <sup>®</sup> . WMV data transferred in Windows Explorer                                                                                                    |  |  |  |  |

are not converted to a gigabeat<sup>®</sup>-supporting format, and therefore skipped frames may occur during playback.

- Large files that exceed 2 GB in size or recording time exceeds 9 hours 6 minutes cannot be played properly on the gigabeat<sup>®</sup>.
- Always use Windows Media<sup>®</sup> Player 11 or 10 when transferring data to the gigabeat<sup>®</sup>. Never use any other method of transfer.

#### **Viewing video**

#### Playing selected video data

You can select desired video data "by date," "by name" or "by source" based on the video data information that has been transferred to the gigabeat<sup>®</sup>.

- 1 Select **My Video** on the start screen, and press the Enter button.
- 2 Press the Left or Right button to select **By Date**, **By Source** or **By Name**.

3 Select the video you want to play, and press the Enter button.

A screen showing the title of the selected video will appear.

If station name information is appended to the video data, the station name information will be shown as the source information. If station name information is not appended to the video, "Unknown Source" will be shown.

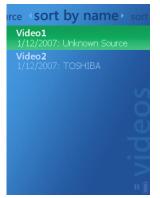

(Sample Image)

79

4 Select **Play**, and press the Enter button.

Playback will start.

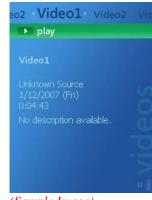

(Sample Image)

| NOTE | ٠ | You can also select a desired video and press the Play/Pause button to play the video.                                                   |
|------|---|----------------------------------------------------------------------------------------------------|
|      | * | If the video is paused in the middle, the elapsed time bar will<br>be shown for several seconds at the bottom of the playback<br>screen. |

#### Functions available during playback

#### Adjusting the volume

Press the Up or Down button while the playback screen is displayed.

The volume will be shown for approximately 1 second, and the volume will change every time a button is pressed.

#### **Pausing**

Press the Play/Pause button.

Or, press the Enter button.

Press the button again, and the remainder of the video will be played.

#### 80 Video and your gigabeat® Functions available during playback

#### Resuming the playback/playing from the beginning

If the video was stopped in the middle, you can play the video from the point at which the playback was stopped, or from the beginning.

- 1 Return to the screen showing the title of the video data that was playing.
- 2 Select **Resume** or **Play from Start**, and press the Enter button or Play/Pause button.

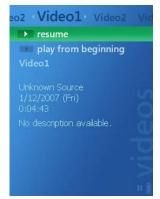

(Sample Image)

#### Fast rewinding/forwarding

Press the Left button.

The video will return to a position approximately 10 seconds before.

Press and hold the button, and the gigabeat<sup>®</sup> will fast rewind the data.

Press the Right button.

The video will advance to a position approximately 30 seconds ahead.

Press and hold the button, and the gigabeat  $^{\tiny (\! 0\!)}$  will fast forward the data.

When the button is released, the video will be played from the position achieved by fast rewinding/forwarding.

81

#### **Displaying the start screen**

To use a different function, display the start screen and select a different menu.

Press the Start button.

The video will pause and the start screen will appear.

Press the button again, and the start screen will disappear and the playback will resume.

#### **Changing the orientation**

**1** Press the Start button.

The video will pause and the start screen will appear.

- 2 Select **Settings**, and press the Enter button.
- 3 Select **Video**, and press the Enter button.

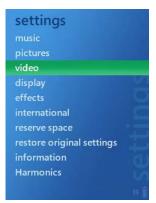

(Sample Image)

- 4 Select **Screen**, and press the Enter button.
- 5 Select **Portrait** or **Landscape**, and press the Enter button.
- 6 Press the Back button to return to the video playback screen. The video will be played in the specified orientation.

## **Deleting video data**

You can delete video data from the gigabeat<sup>®</sup> by following the same steps explained in "Deleting music data" on page 53.

- 1 Connect your computer and gigabeat<sup>®</sup> using the USB cable.
- 2 Start Windows Media<sup>®</sup> Player 11.
- 3 Click the Synchronization tab, click the Category Selection button, and select Video.
- 4 Click the **Synchronization** tab, and click the **gigabeat T** library in the tree shown on the left.

The library in the gigabeat<sup>®</sup> will be shown.

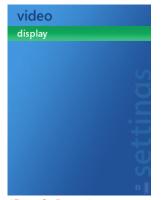

(Sample Image)

5 Right-click the video data you want to delete, and select **Delete** in the displayed menu.

A dialog box to confirm the deletion will appear.

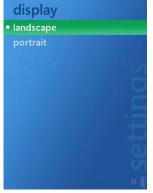

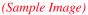

6 Select Yes.

The selected video data will be deleted from the gigabeat<sup>®</sup>.

7 After confirming that the video data has been deleted, unplug the USB cable.

# **Chapter 5**

# TV and your gigabeat<sup>®</sup>

#### **Preparing TV program data**

#### **Transferring recorded TV programs**

You can use Windows Media<sup>®</sup> Player 11 or 10 to transfer to (synchronize with) your gigabeat<sup>®</sup> the TV programs you have recorded with Windows XP Media Center Edition 2005 or later or Windows Media<sup>®</sup> Center<sup>1</sup>.

The transfer steps are the same as those explained in "Transferring video data" on page 74.

The only difference is that you must select Recorded TV in step 4.

4 Click the Synchronization tab in Windows Media<sup>®</sup> Player 11, click the Category Selection button, and select Recorded TV. **TV and your gigabeat®** *Viewing recorded TV programs*  85

| NOTE | * | If you are using Windows Media <sup>®</sup> Player 10, refer to Help in Windows Media <sup>®</sup> Player 10.                                                                                                    |
|------|---|----------------------------------------------------------------------------------------------------|
|      | * | You can also transfer recorded TV programs to (synchronize<br>them with) the gigabeat <sup>®</sup> using Windows XP Media Center<br>Edition 2005 or later or Windows Media Center <sup>1</sup> . For<br>information on how to transfer TV programs, refer to Help in<br>each application. |
|      | * | Large files that exceed 2 GB in size or recording time exceeds 9 hours 6 minutes cannot be played properly on the gigabeat <sup>®</sup> .                                                                                                    |

1. Windows Media Center is included in Windows Vista<sup>®</sup> Home Premium or Windows Vista<sup>®</sup> Ultimate.

## Viewing recorded TV programs

#### Playing a selected TV program

You can select a desired TV program "by date" or "by name" based on the TV program information that has been transferred to the gigabeat<sup>®</sup>.

- 1 Select My TV on the start screen, and press the Enter button.
- 2 Press the Left or Right button to select **By Date** or **By Name**.
- 3 Select the TV program you want to play, and press the Enter button.

A screen showing the title of the selected TV program will appear.

## PLACE HOLDER

(Sample Image)

4 Select **Play**, and press the Enter button. Playback will start.

# PLACE HOLDER

#### (Sample Image)

| NOTE | ٠ | Only data recorded with Windows XP Media Center Edition<br>2005 or later or Windows Media Center are registered in <b>My</b><br><b>TV</b> . All other videos are registered in <b>My Video</b> . |
|------|---|----------------------------------------------------------------------------------------------------|
|      | * | To select data you have played before, select <b>Resume</b> or <b>Play from Start</b> in step 4.                                                                                                 |
|      | * | If the program is paused in the middle, the elapsed time bar<br>will be shown for several seconds at the bottom of the<br>playback screen.                                                       |

#### Functions available during playback

The same functions available while a TV program is playing are the same as those available while a video is playing.

Refer to "Functions available during playback" on page 79.

# **Chapter 6**

# Podcasts and your gigabeat<sup>®</sup>

#### About the Wireless LAN function

You can connect the gigabeat<sup>®</sup> to your wireless LAN access point to access the Internet and download podcast content.

A "Podcast" is an audio distribution service using the RSS (Really Simple Syndication) technology. You can access desired podcast sites (network radio programs, blogs, etc.) and download content.

Connection specifications

Applicable standard: IEEE 802.11 b/g Encryption methods: WEP, TKIP, AES Access method: Infrastructure

#### Notes on security when Wireless LAN products are used

A wireless LAN allows the user to exchange information between a computer or other device and a wireless LAN access point using radio waves, instead of using a LAN cable. Accordingly, the user can access the LAN any time and anywhere within the service area.

However, radio waves transmit through structures (walls, etc.) and reach all locations within the specified service area, which gives rise to the following risks if security measures are not taken:

#### 88 Podcasts and your gigabeat® Setting up a Wireless LAN connection

Communication data gets stolen

An unauthorized individual may intentionally intercept radio waves and steal communication data, such as the following:

- ID, password, credit card number and other personal information
- E-mail contents
- ✤ Illegal accesses

An unauthorized individual may access a private or company network without authorization and carry out the following acts:

- Retrieve personal information or confidential information (divulgement of information)
- Pretend to be someone else and communicate or distribute illegal information (spoofing)
- Intercept and modify communication data and send modified information (alteration)
- Send computer viruses to damage data and systems (sabotage)

Wireless LAN cards and wireless LAN access points normally incorporate security features to address these problems. By using each wireless LAN product after properly setting its security function, you can reduce the risks of the above problems occurring. TOSHIBA recommends that the user fully understand the consequences of not setting the security function properly, and use each product after setting its security function at the user's own discretion and responsibility.

#### Setting up a Wireless LAN connection

The following settings are necessary to connect the gigabeat<sup>®</sup> to your access point or wireless LAN router (access point with router function).

The example explained in this manual applies to gigabeat<sup>®</sup> connection to an "access point."

**Podcasts and your gigabeat®** Setting up a Wireless LAN connection

89

#### **Connection example**

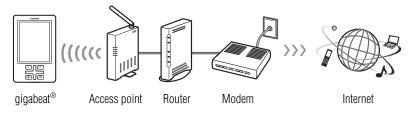

(Sample Illustration)

#### **Preparation**

- Prepare the access point for network connection beforehand.
- For the access point settings, refer to the owner's manual that came with your access point.
- Select **podcast** on the start screen, and press the Enter button. The podcast menu screen will appear.
- 2 Select **Settings**, and press the Enter button.

A screen showing a list of connection settings will appear.

3 Select Available Network, and press the Enter button.

Search will start and a list of access points found by the search will be displayed.

4 Select your access point (SSID), and press the Enter button. The connection setting screen will appear.

|                             |           | and your gigabeat®<br>p a Wireless LAN connection                                                                                                    |  |
|-----------------------------|-----------|----------------------------------------------------------------------------------------------------|--|
| 5 5                         | Specify 1 | the connection settings.                                                                                                    |  |
|                             |           | e same encryption settings and encryption key as those<br>I for your access point.                                                                                                    |  |
| Network Name                |           | Enter the same network name (SSID) as your access point.                                                                                                    |  |
| Security Type               |           | Select an authentication method. It should be the same a the authentication method set for the access point.                                                                                                |  |
|                             |           | No Authentication (Open System): Authentication is not performed.                                                                                                    |  |
|                             |           | <b>Common Key</b> : WEP authentication method WPA<br>Personal: WPA authentication method                                                                                                    |  |
|                             |           | WPA2 Personal: WPA2 authentication method                                                                                                    |  |
| Encryption type             |           | Select an encryption method: It should be the same as the encryption method set for the access point.                                                                                                    |  |
|                             |           | None: Encryption is not performed.                                                                                                    |  |
|                             |           | WEP: WEP encryption method                                                                                                    |  |
|                             |           | TKIP: TKIP encryption method                                                                                                    |  |
|                             |           | AES: AES encryption method                                                                                                    |  |
| Network Secu                | rity Key  | Enter a security key. Enter the same key set for the accepoint.                                                                                                    |  |
|                             |           | For information on how to enter a security key, refer to<br>"How to enter from the keyboard screen" on page 91.                                                                                             |  |
| Key Index                   |           | If WEP has been selected, select <b>1</b> , <b>2</b> , <b>3</b> or <b>4</b> . The key index should be the same as the one set for the access point.                                                         |  |
| Proxy                       |           | Enter a proxy. For information on how to enter a proxy, refer to "How to enter from the keyboard screen" on page 91.                                                                                        |  |
| Automatically<br>IP Address | Acquire   | <b>Yes</b> : Select this option if the access point supports DHC When this option is set, an IP address will be assigned automatically.                                                                     |  |
|                             |           | <b>No:</b> Select this option if the access point does not support<br>DHCP. When No is selected, set the IP Address, Subnet<br>Mask, Default Gateway and Automatically Acquire DN<br>Server Address fields. |  |
|                             |           |                                                                                                    |  |

|            | Podcasts and your gigabeat®91Setting up a Wireless LAN connection                                                                                                    |  |  |
|------------|----------------------------------------------------------------------------------------------------|--|--|
| DNS Server | Set this item only when you have selected No under<br>Automatically Acquire DNS Server Address.                                                                                                    |  |  |
| 6          | Select the <b>Apply</b> button at the bottom of the screen, and press the Enter button.                                                                                                    |  |  |
|            | The access point you have set will be registered in the gigabeat <sup>®</sup> .                                                                                                    |  |  |
| NOTE       | In certain situations, such as when you cannot find the network<br>name (SSID) by search, you can manually register the name of<br>the network you want to connect to. In step 3, select Manual<br>Settings and enter the desired network name and applicable<br>encryption method, etc., on the displayed connection setting<br>screen. |  |  |
|            | <ul> <li>You can display up to five network names that have been<br/>registered most recently, on the screen showing the list of<br/>wireless LAN connection settings in step 2.</li> </ul>                                                                                                    |  |  |
|            | <ul> <li>The MAC address of the gigabeat<sup>®</sup> can be set in the following manner:</li> <li>Select <b>podcast</b> on the start screen, press the Enter button, select <b>Information</b>, and press the Enter button.</li> </ul>                                                                                                   |  |  |

#### How to enter from the keyboard screen

1 Press the Up/Down/Left/Right buttons to select a desired key on the screen, and press the Enter button.

The applicable character will be entered in the text display field.

- 2 Enter the next character in the same manner as explained in step 1.
- 3 When all characters have been entered, press the Up/Down/Left/Right buttons to select **OK** on the screen, and press the Enter button.

#### **Deleting a registered access point**

- Select **podcast** on the start screen, and press the Enter button. The podcast menu screen will appear.
- 2 Select **Settings**, and press the Enter button.

A screen showing a list of connection settings will appear.

#### 92 Podcasts and your gigabeat® Setting up a Wireless LAN connection

3 Select the network name you want to delete, and press the Left button.

The quick menu will appear.

- 4 Select **Delete**, and press the Enter button.A dialog box to confirm the deletion will appear.
- 5 Select Yes, and press the Enter button.The selected network name will be deleted.

#### Modifying a registered access point

- 1 Select **podcast** on the start screen, and press the Enter button. The podcast menu screen will appear.
- 2 Select **Settings**, and press the Enter button.

A screen showing a list of connection settings will appear.

3 Select the network name you want to modify, and press the Left button.

The quick menu will appear.

4 Select Edit, and press the Enter button.

The connection setting screen will appear.

5 Modify the settings as necessary, and press the Enter button. The modified settings will be registered.

#### Keeping the Wireless LAN power always on

You can keep the wireless LAN power always on. Since the power is always turned on, you can connect to the network quickly after the wireless LAN function is started.

1 Select **podcast** on the start screen, and press the Enter button.

The podcast menu screen will appear.

2 Select **Wireless Power**, and press the Enter button.

A screen showing the wireless power settings will appear.

3 Select Always On, and press the Enter button.

The wireless LAN power will always remain on from now on.

If you do not want to keep the wireless LAN power always on, reset the power mode to **Only Wireless Accessing**.

#### **Registering a podcast site**

To download content from a podcast site, you must register the podcast site first.

- Set up a wireless LAN connection beforehand. Refer to "Setting up a Wireless LAN connection" on page 88.
- 1 Select **podcast** on the start screen, and press the Enter button. The podcast menu screen will appear.
- 2 Select **podcast**, and press the Enter button.

A screen showing a list of podcast directories will appear.

**3** Select **Directory**, and press the Enter button.

The access point selection screen will appear.

4 Select the access point you want to connect to, and press the Enter button.

The gigabeat<sup>®</sup> will connect to the network, download the podcast list, and open the category selection screen.

5 Select a desired category, and press the Enter button.

A screen will appear where you can select podcast sites for the selected category.

6 Select the podcast site you want to register, and press the Enter button.

A dialog box to confirm the registration will appear.

7 Select **Yes**, and press the Enter button.

The selected podcast site will be registered, and the display will return to the podcast directory list screen. To download podcast content, proceed to step 3 of "Downloading podcast content" on page 94.

#### **Deleting a registered podcast site**

- 1 Select **podcast** on the start screen, and press the Enter button. The podcast menu screen will appear.
- 2 Select **podcast**, and press the Enter button.

A screen showing a list of podcast directories will appear.

3 Select the podcast site you want to delete, and press the Left button.

The quick menu will appear.

4 Select **Delete Podcast**, and press the Enter button.

A dialog box to confirm to confirm the deletion will appear.

5 Select Yes, and press the Enter button.

The selected podcast site will be deleted.

#### Downloading podcast content

You can access a registered podcast site and download desired content.

1 Select **podcast** on the start screen, and press the Enter button.

The podcast menu screen will appear.

2 Select **podcast**, and press the Enter button.

A screen showing a list of podcast directories will appear.

3 Select the podcast site you want to access, and press the Enter button.

A screen showing a list of content available on the selected podcast site will appear.

4 Select the content you want to download, and press the Enter button.

The access point selection screen will appear.

5 Select the access point you want to connect to, and press the Enter button.

The gigabeat<sup>®</sup> will connect to the network and start downloading the content.

When the download is completed, a screen showing the "Completed" message will appear.

6 Press the Enter button.

| NOTE | ٠ | To play the downloaded content, refer to "Playing podcast content " on page 95.                                                         |
|------|---|----------------------------------------------------------------------------------------------------|
|      | * | The content list can be updated to reflect the latest content.<br>Refer to "Updating the content list of a podcast site" on<br>page 95. |

Podcasts and your gigabeat® Playing podcast content

95

#### Updating the content list of a podcast site

- 1 Select **podcast** on the start screen, and press the Enter button. The podcast menu screen will appear.
- 2 Select **podcast**, and press the Enter button.

A screen showing a list of podcast directories will appear.

**3** Press the Left button

The quick menu will appear.

4 Select **Update Podcast** or **Update All Podcast**, and press the Enter button.

The gigabeat<sup>®</sup> will start updating the list data.

When the update is completed, a screen showing the "Completed" message will appear.

**Update Podcast**: The content list of the selected podcast site will be updated.

**Update All Podcast**: The content lists of all registered podcast sites will be updated.

5 Press the Enter button.

#### Playing podcast content

You can play podcast content that have been downloaded.

You can select desired songs from the downloaded podcast content and listen to the selected songs by following the same steps explained in "Listening to selected music" on page 35.

- Artist name: Podcast site name
- Album name: Podcast site name
- Song: Content name
- 1 Select **My Music** on the start screen, and press the Enter button.
- 2 Press the Left or Right button to display the **Genres** screen.
- **3** Select **podcast**, and press the Enter button.
- 4 Select the name of the content you want to listen, and press the Enter button.

**NOTE** You can deleted downloaded podcast content in the same manner as you delete music data transferred with Windows Media<sup>®</sup> Player. Refer to "Deleting music data " on page 53.

# **Chapter 7**

# gigabeat<sup>®</sup> Settings

## Changing the gigabeat<sup>®</sup> display

#### Setting the backlight off time

You can set the length of time before the backlight of the screen will automatically turn OFF if the gigabeat<sup>®</sup> is not operated.

Since the battery consumes less power when the backlight is turned off, the continuous playback time of music, and other activities will increase.

1 Select **Settings** on the start screen, and press the Enter button.

2 Select **Screen**, then press the Enter button.

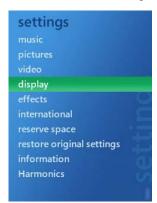

(Sample Image)

**3** Select **Backlight**, then press the Enter button.

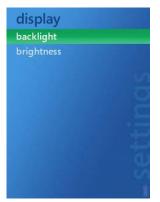

(Sample Image)

#### 98 gigabeat® Settings Changing the gigabeat® display

4 Select the time the backlight will turn off if the gigabeat<sup>®</sup> is not operated, then press the Enter button.

You can select of the following: 1 Sec, 5 Sec, 15 Sec, 1 Min, or Always On

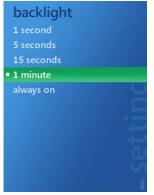

(Sample Image)

| NOTE | * | The backlight always remains on while a TV program, video or slide show is playing.                                                                                                    |
|------|---|----------------------------------------------------------------------------------------------------|
|      | * | Even when the backlight is set to Always On, the power will<br>turn OFF if the gigabeat <sup>®</sup> is not operated for approximately 10<br>minutes However, it will remain on when music is playing or<br>the USB connection is active. |
|      | * | If any button on the gigabeat <sup>®</sup> is pressed while the backlight is turned off, the screen will turn on and the gigabeat <sup>®</sup> will accept the applicable operation command.                                              |

99

#### **Changing the screen brightness**

You can change the brightness of the gigabeat<sup>®</sup> screen.

- 1 Select **Settings** on the start screen, and press the Enter button.
- 2 Select **Screen**, and press the Enter button.
- 3 Select **Brightness**, and press the Enter button.

| display    |         |
|------------|---------|
| backlight  |         |
| brightness |         |
|            |         |
|            | S       |
|            |         |
|            | $\geq$  |
|            |         |
|            |         |
|            | 1000    |
|            |         |
|            |         |
|            | <u></u> |
|            | Î       |

(Sample Image)

4 Select the brightness level you want to set, and press the Enter button.

You can select from the following levels: 1: Darkest, 2, 3, 4, 5: Brightest

To check the actual brightness of each level by press the Up or Down button to switch to the different levels.

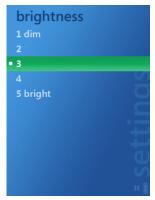

(Sample Image)

#### **100** gigabeat® Settings Changing the gigabeat® display

#### Adding effects

You can add effects, such as fade, slide and zoom, that will be visible when navigating through the gigabeat<sup>®</sup> screens. The applicable effects include the zoom-in/out effect that applies when each item is selected on the menu screen, the fade-out/in effect that applies when a music playback screen is displayed from the menu screen, and the slide effect that applies when the Left or Right button is pressed on a music playback screen to change to a different playback screen.

To add the effects follow these steps:

- 1 Select **Settings** on the Start screen, and press the Enter button.
- 2 Select **Effects**, and press the Enter button.

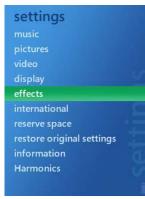

(Sample Image)

3 Select Screen Effects, and press the Enter button.

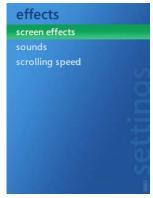

(Sample Image)

4 Select **On**, and press the Enter button.

The effects will be enabled.

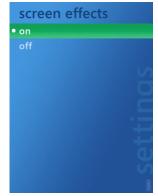

(Sample Image)

#### Setting a language/region

To change the language in which the gigabeat<sup>®</sup> screens are displayed, follow these steps:

- 1 Select **Settings** on the Start screen, and press the Enter button.
- 2 Select International, and press the Enter button.

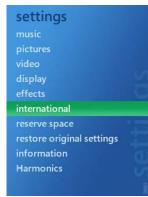

(Sample Image)

# 102gigabeat® Settings<br/>Changing the gigabeat® display

3 Select Language, and press the Enter button.A list of languages will appear.

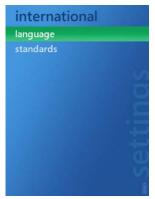

(Sample Image)

4 Select the language you want to use for the screen display, and press the Enter button.

A confirmation message will appear.

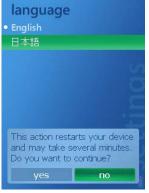

(Sample Image)

5 Press the Left or Right button to select **Yes**, then press the Enter button.

The gigabeat  $^{\ensuremath{\mathbb{B}}}$  will restart and the display language will be changed.

The regional setting (**Standard** setting) will also change according to the selected language.

103

#### Changing the regional setting

You can also change the date/time and number display format that are different from one region to another.

- 1 Select **Settings** on the start screen, and press the Enter button.
- 2 Select International, and press the Enter button.
- **3** Select **Standard**, and press the Enter button.

A list of regions will appear.

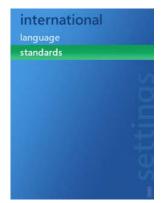

(Sample Image)

4 Select a desired region, and press the Enter button. A confirmation message will appear.

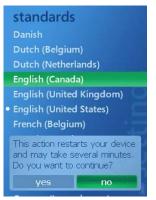

(Sample Image)

#### 104 gigabeat® Settings Changing the operation settings

5 Press the Left or Right button to select **Yes**, and press the Enter button.

The gigabeat<sup>®</sup> will restart and the date/time and display format will be changed.

#### **Changing the operation settings**

#### **Using sound effects**

You can set the gigabeat  $^{\otimes}$  to output sound when various operations are performed.

- 1 Select **Settings** on the start screen, and press the Enter button.
- 2 Select **Effects**, and press the Enter button.

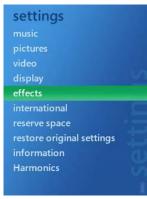

(Sample Image)

**3** Select **Sound**, and press the Enter button.

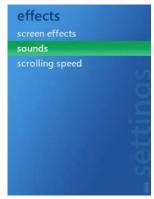

(Sample Image)

105

4 Select **On**, and press the Enter button.

To turn off sound effects, select **Off**, and press the Enter button.

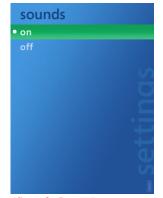

(Sample Image)

#### **Changing the scroll speed**

You can also change the processing speed of gigabeat® operations.

- 1 Select **Settings** on the start screen, and press the Enter button.
- 2 Select **Effects**, and press the Enter button.
- 3 Select Scroll Speed, and press the Enter button.

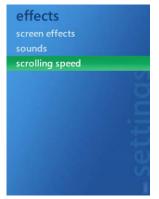

(Sample Image)

#### **106** gigabeat® Settings Changing the operation settings

4 Select Low, Standard or High, and press the Enter button.

This option sets the processing speed that applies when menus and items are selected.

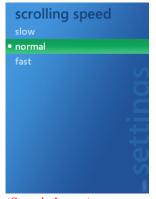

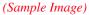

#### Initializing the settings

You can clear the settings you have edited from the **Settings** menu and revert all settings to their defaults.

- 1 Select **Settings** on the start screen, and press the Enter button.
- 2 Select **Initialize**, and press the Enter button.

A confirmation message will appear.

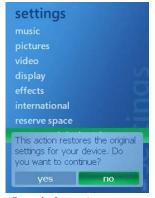

(Sample Image)

3 Press the Left or Right button to select **Yes**, and press the Enter button.

A message will appear for several seconds, after which the settings will return to their defaults.

#### Checking the gigabeat<sup>®</sup> information

To check the current information of your gigabeat<sup>®</sup>, follow the steps below.

Note that you can only check these information and cannot change any of the settings.

- **1** Select **Settings** on the start screen, and press the Enter button.
- 2 Select **About gigabeat**, and press the Enter button.

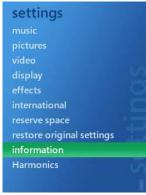

(Sample Image)

3 Select Version, Content or Copyright Information, and press the Enter button.

#### **108** gigabeat® Settings Changing the operation settings

4 The selected information will be shown.

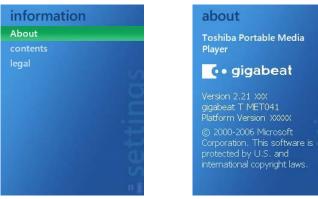

(Sample Image)

#### Menu list

You can select the following menus on the start screen, which is displayed by pressing the Quick button and then selecting **Start**.

The items denoted by • are selected by default.

| My TV       | By Date        |                         |  |
|-------------|----------------|-------------------------|--|
|             | By Name        |                         |  |
| My Music    | Playlists      |                         |  |
|             | Songs          |                         |  |
|             | Genres         |                         |  |
|             | Albums         |                         |  |
|             | Artists        |                         |  |
| My Pictures | View by Folder |                         |  |
|             | View by Date   |                         |  |
| My Video    | By Date        |                         |  |
|             | By Source      |                         |  |
|             | By Name        |                         |  |
| podcast     | podcast        |                         |  |
|             | wireless power | Always ON               |  |
|             |                | Only wireless accessing |  |
|             | settings       | Available Network       |  |
|             |                | Manual Settings         |  |
|             | information    | Status                  |  |

#### 110 gigabeat® Settings Menu list

| Settings | Music  | Random         | • Off          |
|----------|--------|----------------|----------------|
|          |        |                | On             |
|          |        | Continuous     | • Off          |
|          |        |                | On             |
|          |        | Equalizer      | None           |
|          |        |                | Acoustic       |
|          |        |                | Classic        |
|          |        |                | Electronic     |
|          |        |                | Нір Нор        |
|          |        |                | Jazz           |
|          |        |                | Рор            |
|          |        |                | Rock           |
|          |        | Displayed Time | Elapsed Time   |
|          |        |                | Remaining Time |
|          | Image  | Change         | 3 Sec          |
|          |        |                | • 5 Sec        |
|          |        |                | 7 Sec          |
|          |        |                | 10 Sec         |
|          |        |                | 15 Sec         |
|          |        |                | 30 Sec         |
|          |        | Random         | • Off          |
|          |        |                | On             |
|          |        | Screen         | Landscape      |
|          |        |                | Portrait       |
|          | Video  | Screen         | Landscape      |
|          |        |                | Portrait       |
|          | Screen | Backlight      | 1 Sec          |
|          |        | C C            | 5 Sec          |
|          |        |                | 15 Sec         |
|          |        |                | • 1 Min        |
|          |        |                | Always On      |
|          |        | Brightness     | 1: Darkest     |
|          |        |                | 2              |
|          |        |                | • 3            |
|          |        |                | 4              |
|          |        |                | 5: Brightest   |

gigabeat® Settings Menu list

111

| Settings | Effects       | Screen Effects | • On                                   |
|----------|---------------|----------------|----------------------------------------|
|          |               |                | Off                                    |
|          |               | Sound          | • On                                   |
|          |               |                | Off                                    |
|          |               | Scroll Speed   | Low                                    |
|          |               |                | • Standard                             |
|          |               |                | High                                   |
|          | International | Language       | English                                |
|          |               |                | Francais                               |
|          |               |                | Japanese                               |
|          |               | Standard       | Dutch (Netherlands)                    |
|          |               |                | Dutch (Belgium)                        |
|          |               |                | Swedish                                |
|          |               |                | Spanish (Spain,<br>International Sort) |
|          |               |                | Danish                                 |
|          |               |                | German (Austria)                       |
|          |               |                | German (Switzerland)                   |
|          |               |                | German (Germany)                       |
|          |               |                | German (Luxembourg)                    |
|          |               |                | French (Canada)                        |
|          |               |                | French (Switzerland)                   |
|          |               |                | French (France)                        |
|          |               |                | French (Belgium)                       |
|          |               |                | French (Luxembourg)                    |
|          |               |                | English (Canada)                       |
|          |               |                | English (U.K.)                         |
|          |               |                | English (U.S.)                         |
|          |               |                | Chinese (Taiwan)                       |
|          |               |                | Chinese (China)                        |
|          |               |                | Japanese                               |
|          | Reserve Space | • None         |                                        |
|          |               | 256 MB         |                                        |
|          |               | 512 MB         |                                        |
|          |               | 1 GB           |                                        |
|          |               | 2 GTB          |                                        |

## 112gigabeat® Settings<br/>Menu list

| Settings | Initialize     | Yes                   |
|----------|----------------|-----------------------|
|          |                | No                    |
|          | About gigabeat | Version               |
|          |                | Content               |
|          |                | Copyright Information |
|          | Harmonics      | • Off                 |
|          |                | Professional          |
|          |                | Dynamic               |

### **Chapter 8**

## If you have problems

#### **Error messages**

The following error messages may be displayed on the gigabeat<sup>®</sup> screen. If any of these messages appear, take the applicable action.

| Message                                                                                                    | Description and action                                                                                                    |
|----------------------------------------------------------------------------------------------------|----------------------------------------------------------------------------------------------------|
| The specified item is not found or cannot be played.                                                            | The data you are playing may have been deleted or damaged. Transfer the data to the gigabeat <sup>®</sup> again.                                                                                                    |
| The specified item does not have a valid license.                                                               | The license of the data you are playing has expired.<br>Transfer the data to the gigabeat <sup>®</sup> again.                                                                                                    |
| The gigabeat <sup>®</sup> will be<br>restarted to recover from an<br>error. All media items will<br>be deleted. | When the Enter button is pressed, formatting will start and the gigabeat <sup>®</sup> will restart. Since the gigabeat <sup>®</sup> memory is formatted, all files and recorded programs you have transferred to the gigabeat <sup>®</sup> will be removed. |

If an error occurs, an applicable message will appear as shown below. If you have encountered any of these messages, reset the gigabeat<sup>®</sup>.

After a reset, the gigabeat<sup>®</sup> will display the start screen.

If the start screen is not displayed and the error message appears again, contact the gigabeat<sup>®</sup> call center at 1-877-250-8595 or 1-949-583-3212 for assistance. Or, you can visit the Web site at www.gigabeatsupport.toshiba.com.

#### **114** If you have problems *Troubleshooting*

#### Troubleshooting

Some problems you may encounter when using your gigabeat<sup>®</sup> are relatively easy to identify and solve. This section covers problems you may encounter and suggested actions.

| Problem                                                                                               | Cause                                                                    | Action                                                                                                    | Reference page                                                                           |
|----------------------------------------------------------------------------------------------------|--------------------------------------------------------------------------|----------------------------------------------------------------------------------------------------|------------------------------------------------------------------------------------------|
| The gigabeat <sup>®</sup> does<br>not turn on, or does<br>not operate when<br>buttons are<br>pressed. | The remaining<br>battery power is<br>low.                                | Connect the<br>gigabeat <sup>®</sup> to a<br>computer using<br>the USB cable<br>and charge the<br>gigabeat <sup>®</sup><br>battery. | See "Charging the<br>built-in battery" on<br>page 17.                                    |
|                                                                                                    | The gigabeat <sup>®</sup> is locked.                                     | Release the Lock<br>switch to unlock<br>the gigabeat <sup>®</sup> .                                                                 | See "Getting Started<br>with Your<br>gigabeat®" on<br>page 15.                           |
|                                                                                                    | The gigabeat <sup>®</sup> is<br>currently<br>connected to a<br>computer. | The gigabeat <sup>®</sup><br>cannot be<br>operated while<br>being connected<br>to a computer.                                       | See "Removing the gigabeat® from your computer" on page 22.                              |
| Data cannot be<br>played.                                                                             | Audio data is not<br>available.                                          | Transfer audio<br>data to the<br>gigabeat <sup>®</sup> using<br>Windows<br>Media <sup>®</sup> Player<br>11 or 10.                   | See "Transferring<br>audio files on your<br>computer to the<br>gigabeat®" on<br>page 29. |
| No sound.                                                                                             | The earbuds are<br>not connected<br>properly.                            | Check the<br>connection<br>between the<br>earbuds and<br>gigabeat <sup>®</sup> .                                                    | See "Listening to<br>music" on page 35.                                                  |
|                                                                                                    | The volume is set<br>to the minimum<br>level.                            | Carefully, adjust the volume.                                                                                                    | See "Adjusting the volume" on page 42.                                                   |

If you have problems 115 Resetting the gigabeat®

| The "charging"<br>screen does not<br>appear even when<br>the gigabeat <sup>®</sup> is<br>charged. | The gigabeat <sup>®</sup> is not connected properly.                           | Check the<br>connection<br>between the<br>USB cable and<br>gigabeat <sup>®</sup> .                    | See "Connecting<br>your computer and<br>the gigabeat®" on<br>page 20. |
|---------------------------------------------------------------------------------------------------|--------------------------------------------------------------------------------|----------------------------------------------------------------------------------------------------|-----------------------------------------------------------------------|
|                                                                                                   | The ambient<br>temperature is<br>outside the<br>specified range.               | Charge the<br>gigabeat <sup>®</sup> at an<br>ambient<br>temperature<br>within the<br>specified range. | See "Charging the<br>built-in battery" on<br>page 17.                 |
| Your computer<br>does not recognize<br>the gigabeat <sup>®</sup> .                                | The gigabeat <sup>®</sup> is<br>not connected to<br>your computer<br>properly. | Check the<br>connection<br>between your<br>computer and<br>gigabeat <sup>®</sup> .                    | See "Connecting<br>your computer and<br>the gigabeat®" on<br>page 20. |

#### **Resetting the gigabeat®**

If the above actions do not resolve the problem, try resetting the gigabeat  $^{\circledast}\!\!\!$  .

To reset the gigabeat<sup>®</sup>, press the reset switch located at the bottom of the unit using a ballpoint pen or paperclip.

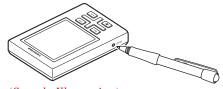

(Sample Illustration)

| NOTE | * | Resetting the gigabeat <sup>®</sup> will not initialize the settings. To initialize the settings, select <b>Settings</b> then <b>Initialize</b> . |
|------|---|----------------------------------------------------------------------------------------------------|
|      |   | If a characteristic and the second second the size has the                                                                                        |

If subscription data cannot be played, connect the gigabeat<sup>®</sup> to a computer and synchronize the gigabeat with Windows Media<sup>®</sup> Player 11 or 10.

#### **116** If you have problems Frequently asked questions

#### Frequently asked questions

Q: Your computer does not recognize the gigabeat<sup>®</sup>.

A: The gigabeat<sup>®</sup> may not be recognized if it is connected to your computer via a USB hub. Connect the gigabeat<sup>®</sup> to your computer without using a USB hub.

Q: Audio data cannot be transferred to the gigabeat<sup>®</sup>.

A: Some audio data may not be playable on the gigabeat<sup>®</sup> and cannot be transferred to the gigabeat<sup>®</sup>. For the types of audio data playable on the gigabeat<sup>®</sup>, refer to "Combinations of Sampling Frequencies and Bit Rates."

Q: I have changed the gigabeat<sup>®</sup> display language, but I do not know how to change it back to the original setting.

A: Select the previous language by following the steps below:

- **1** Press the Start button to display the start screen.
- 2 Select the last item, and press the Enter button.
- 3 Select the sixth item from the top, and press the Enter button.
- 4 Select the top item, and press the Enter button.
- 5 Select the previous language you want to change back to, and press the Enter button.

A confirmation message will appear.

6 Press the Left or Right button to select the option on the left, and press the Enter button.

The gigabeat<sup>®</sup> will restart. When the gigabeat<sup>®</sup> restarts, the display language will be changed.

#### **Contacting Toshiba**

If you still need help, Toshiba offers the following resources to help you:

- Visit the gigabeat<sup>®</sup> Technical Support site at www.gigabeatsupport.toshiba.com
- Call the Toshiba Support Center for Portable Media Players:

Within the U.S. at 1-877-250-8595

Outside the U.S. at 1-949-583-3212

## **Appendix A**

# **Specifications**

| Audio playback formats | WMA (Windows Media Audio)                                                     |
|------------------------|-------------------------------------------------------------------------------|
|                        | WMA 9 Lossless                                                                |
|                        | MP3 (MEPG-1 Audio Layer3)                                                     |
|                        | WAV (PCM)                                                                     |
| Video playback format  | WMV (PCM)                                                                     |
| Image display format   | JPEG (up to 9000 x 6000)                                                      |
| Sampling frequency     | 8 kHz to 48 kHz                                                               |
| Bit rate               | Audio data: 4 kbps to 320 kbps                                                |
|                        | Video data: 800 kbps or lower                                                 |
|                        | (The bit rate for video data applies to combination of audio and video data.) |
| Recording medium       | 4 GB internal flash memory <sup>1</sup>                                       |
| Recording time         | Audio: Approximately 64 hours (at 128 kbps)                                   |
|                        | Video: Approximately 16 hours (at 500 kbps)                                   |

### 118 Specifications

| Continuous playback  | Audio:                                                                                                    |
|----------------------|----------------------------------------------------------------------------------------------------|
| time <sup>2</sup>    | Approximately 16 hours <sup>3</sup>                                                                                                    |
|                      | (When WMA audio data is played at 128 kbps, 44.1 kHz, and with the backlight turned off. Content protected by Windows Media DRM10 is excluded.) |
|                      | Video:                                                                                                    |
|                      | Approximately 5 hours (at brightness level 3 (factory setting))                                                                                 |
|                      | (When WMV video data is played at 500 kbps.<br>Content protected by Windows Media DRM10 is<br>excluded.)                                        |
| Wireless LAN         | Applicable standard: IEEE 802.11 b/g                                                                                                    |
| Operating conditions | Temperature: 5×C to 35×C, Humidity: 30% to 80% (RH)                                                                                             |
|                      | (Non-condensing)                                                                                                    |
| Display screen       | 2.4" QVGA TFT color LCD (320 x 240 dots) <sup>4</sup>                                                                                           |
| USB terminal         | USB 2.0/USB 1.1 <sup>5</sup>                                                                                                    |
| Headphone terminal   | 3.5 mm jack/stereo type                                                                                                    |
|                      | Load impedance: 16 W                                                                                                    |
| S/N ratio            | 95 dB or above                                                                                                    |
| External dimensions  | 54.0 mm (W) x 85.6 mm (H) x 10.4 mm (D)<br>(excluding projections)                                                                              |
| Weight               | Approximately 70 g (excluding cables and accessories)                                                                                           |
| Power supply         | Built-in lithium-ion rechargeable battery, USB charge                                                                                           |

1. 1 gigabyte (GB) is equivalent to  $10^9 = 1,000,000,000$  bytes. The gigabeat<sup>®</sup> software and some core PC software programs calculate space based on 1 GB being  $2^{30} = 1,073,741,824$  bytes, and therefor shows less storage capacity. Also, the software, applications and content are pre-installed, which also reduces the available space. The available space after formatting may vary. The actual space available for saving music and other content is smaller than the specified size. On the other hand, the MB values shown in Windows Media<sup>®</sup> Player or on the gigabeat<sup>®</sup> are calculated based on 1 MB being  $2^{20} = 1,048,576$  bytes.

- 2. When the battery is fully charged and the gigabeat<sup>®</sup> is operated at normal temperature (25×C) at the factory-set volume level. These continuous playback times vary depending on the operating conditions, ambient operating temperature, and number of times the battery has been charged, among others. These specifications are provided only as a reference and are not guaranteed. Even within the specified operating conditions, using the gigabeat<sup>®</sup> at lower temperatures will shorten the continuous playback time.
- 3. Playing data with the H2C Technology (Harmonics) or playing WAV audio data or WMA 9 Lossless data consumes considerable battery power. Accordingly, the continuous playback time will become significantly shorter compared to when Harmonics is turned off or MP3 or WMA data is played.
- 4. The color LCD is designed and manufactured using high-precision technology. Some pixels do not turn on or always remain on, but this does not indicate malfunction.
- 5. To operate the gigabeat<sup>®</sup> in the USB 2.0 mode, a USB 2.0 interface must be pre-installed on the computer. The gigabeat<sup>®</sup> functions as a USB 1.1 device when connected to a USB 1.1 interface.

#### Combinations of sampling frequencies and bit rates

The combinations of sampling frequencies and bit rates at which audio data can be played on the gigabeat<sup>®</sup> are shown below. Audio data may not be played properly if any other combination is used.

#### MP3 (stereo):

Sampling frequency: 8 kHz, 16 kHz, 22.05 kHz, 32 kHz, 44.1 kHz, 48 kHz

Bit rate: 32 kbps ~ 320 kbps

#### MP3 (monaural)

Sampling frequency: 8 kHz, 11 kHz, 16 kHz, 22.05 kHz, 32 kHz, 44.1 kHz

Bit rate: 16 kbps ~ 64 kbps

#### WMA (stereo)

Sampling frequency: 8 kHz, 16 kHz, 22.05 kHz, 32 kHz, 44.1 kHz, 48 kHz

Bit rate: CBR 32 kbps ~ 320 kbps, VBR 32 kbps ~ 355 kbps

#### 120 Specifications

Combinations of sampling frequencies and bit rates

#### WMA (monaural)

Sampling frequency: 8 kHz, 11 kHz, 16 kHz, 22.05 kHz, 32 kHz, 44.1 kHz

Bit rate: CBR 5 kbps ~ 48 kbps

#### WMA (voice)

Sampling frequency: 8 kHz, 11 kHz, 16 kHz, 22.05 kHz, 32 kHz, 44.1 kHz

Bit rate: 4 kbps ~ 20 kbps

#### WAV (stereo/monaural)

Sampling frequency: 8 kHz, 16 kHz, 22.05 kHz, 32 kHz, 44.1 kHz, 48 kHz

Bit rate: Not compressed

Eight-bit stereo data cannot be played properly at a sampling frequency of 44.1 kHz.

#### WMA 9 Lossless

Sampling frequency: 8 kHz, 16 kHz, 22.05 kHz, 32 kHz, 44.1 kHz, 48 kHz

- The design, specifications and other aspects of the product are subject to change without notice for the purpose of improvement.
- The illustrations, screen shots and other visual expressions provided in this manual are simplified for clarity and may vary slightly from the actual product, screens, etc.
- The display positions of icons and other screen controls are subject to change.

## Glossary

#### Terms

- **Equalizer** A device or function that allows the user to control sound quality by increasing or decreasing the scale values for different frequency ranges using slide bars, and so on.
- MP3 (MPEG-1 Audio Layer 3) An international standard established by the MPEG, which is a working group under the ISO (International Standardization Organization). Files are compressed to one-tenth to one-twelfth under this compression method.
- Media Transfer Protocol A data transfer method developed by Microsoft Corporation. Data protected by Windows Media<sup>®</sup> DRM10 is transferred using MTP.
- Portable Media Center An operating system developed by Microsoft Corporation and incorporated into the gigabeat<sup>®</sup>. Also called "Windows Mobile Software for Portable Media Centers." Portable Media Center allows the user to transfer music, images, video and recorded TV programs to the gigabeat<sup>®</sup> from a computer and play the transferred data. Windows Mobile is provided as a platform for mobile devices installed with Portable Media Center.
- WAV A Microsoft® Windows® standard non-compressed audio file.

#### 122 Glossary

- Windows Media<sup>®</sup> Audio (WMA) An audio compression coding system developed by Microsoft Corporation, or an audio file created in the WMA format.
- Windows Media<sup>®</sup> DRM10 A copyright protection technology by Microsoft Corporation, Windows Media DRM10 is supported by Windows Media<sup>®</sup> Player 10 and later. Windows Media DRM10 provides a standard copy protection feature and also supports subscription control.
- Windows XP Media Center Edition 2005 An operating system based on Windows XP Professional, Windows XP Media Center Edition 2005 provides significantly enhanced multimedia functions pertaining to viewing and recording TV programs and listening to music. Various manufacturers offer PCs pre-installed with Windows XP Media Center Edition 2005, with functionality also linked to Windows Media<sup>®</sup> Player 10.
- WMA 9 Lossless An audio codec developed by Microsoft Corporation. As indicated by its name "Lossless," this compression method generates no data loss. Lossless-compressed data can be decoded fully to their original condition, but the compression ratio is limited to around one-half. "WMA 9 Lossless" mentioned in this owner's manual is referred to as "Windows Media Reversible Audio Compression" in Windows Media<sup>®</sup> Player 10 installed in PCs.
- WMV (Windows Media Video) A video format developed by Microsoft Corporation, or a video file created in the WMV format.

## Index

#### A

audio file downloading to the computer 27 transferring to the portable media player 29

#### Ρ

photos 54 transferring 54 problem solving 113

#### S

setting up computer system requirements 16 Т

troubleshooting 113